# **Post Processing Update**

# **April 2018**

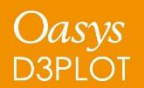

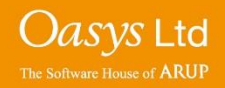

## **D3PLOT 15.0**

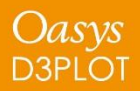

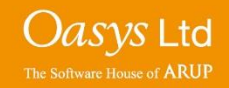

## **Quick Find**

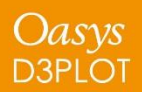

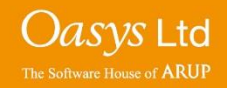

### Quick Find

A 'Quick Find' feature has been added to allow users to search for and then quickly go to menus / functionality in D3PLOT.

It can be accessed by clicking on the magnifying glass next to the Data button or by pressing the '#' key.

Typing in the textbox brings up a list of found items that match the entered text. Items in the list can be selected by clicking on them or by using the up and down arrow keys and pressing enter. The selected item will then perform the task, e.g. open a menu.

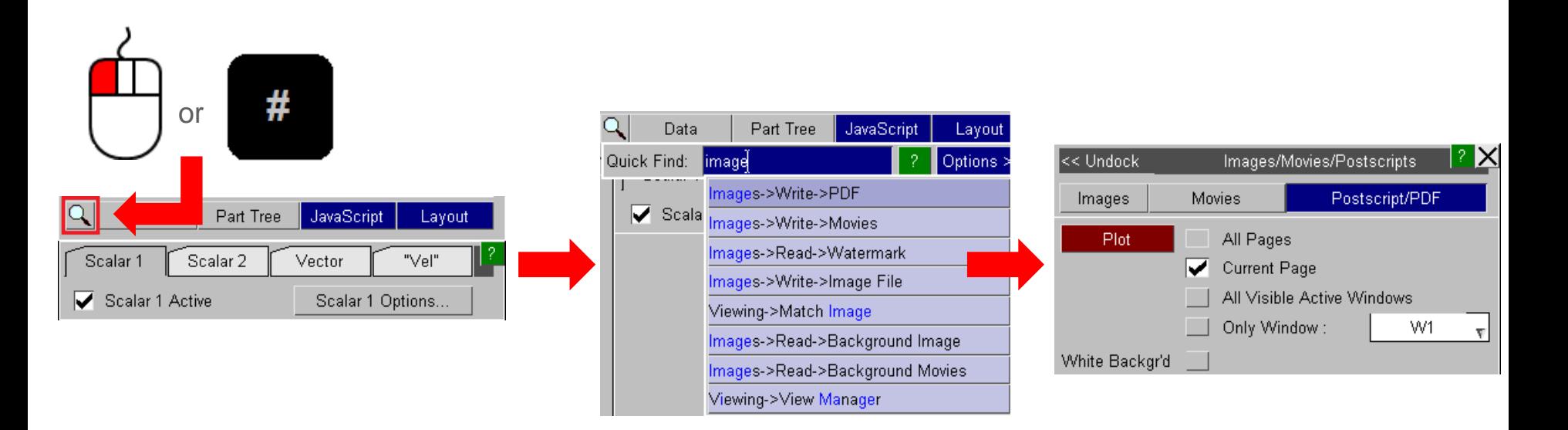

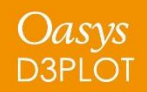

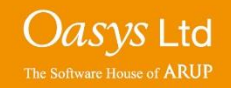

## **DEMO**

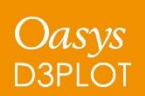

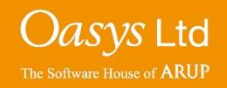

### **Display Enhancements in D3PLOT**

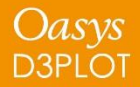

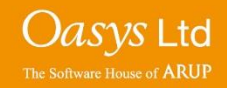

# **Colour Settings**

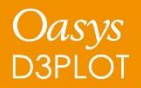

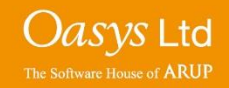

### Colour Settings

In Version 15 the "Colour" menu has been modified to bring most of the commonly used options into 1 menu.

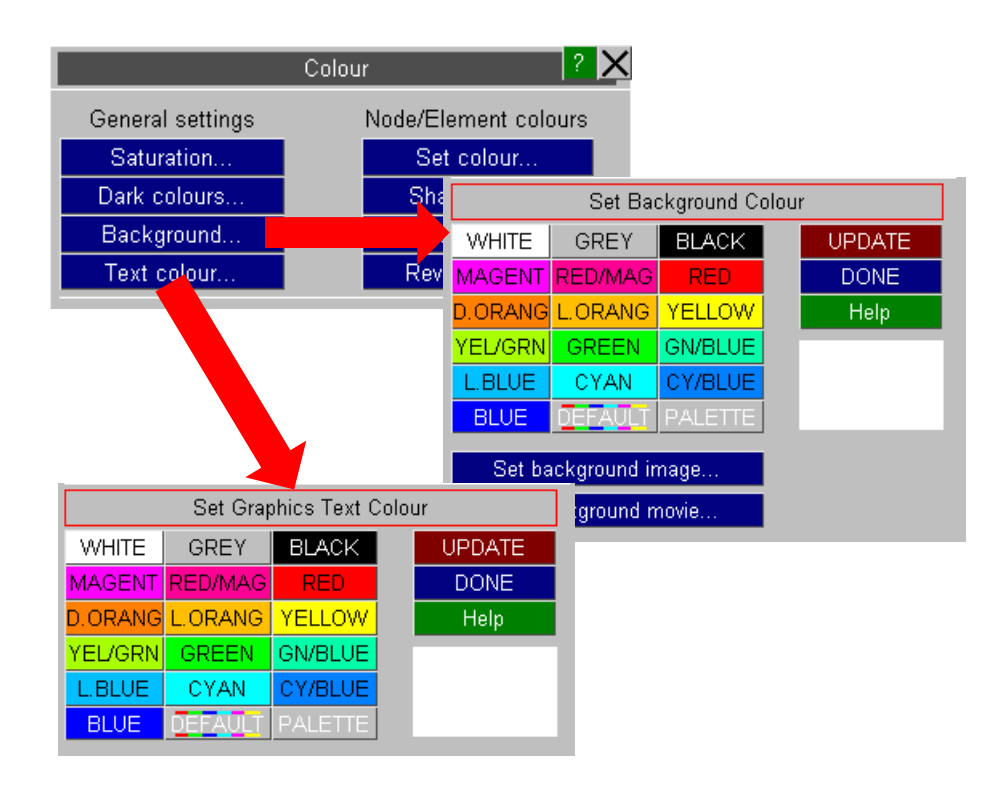

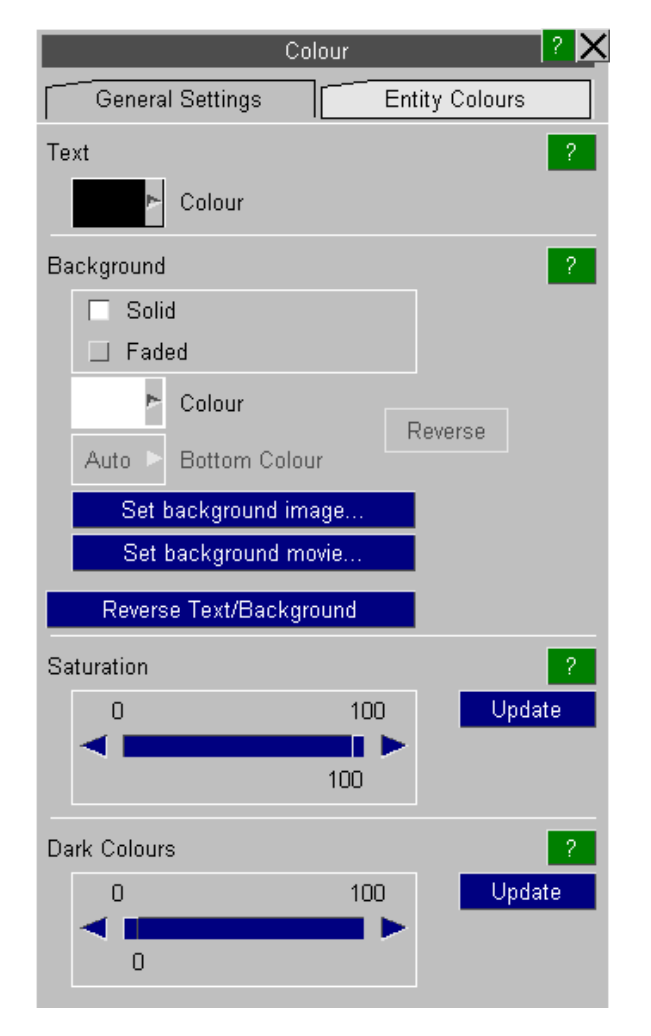

#### Version 14 Version 15

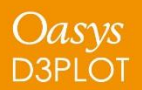

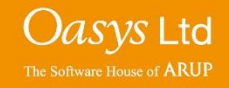

### Colour Settings - Background

In Version 15 the background can now be set to either a Solid colour (default) or a Faded colour

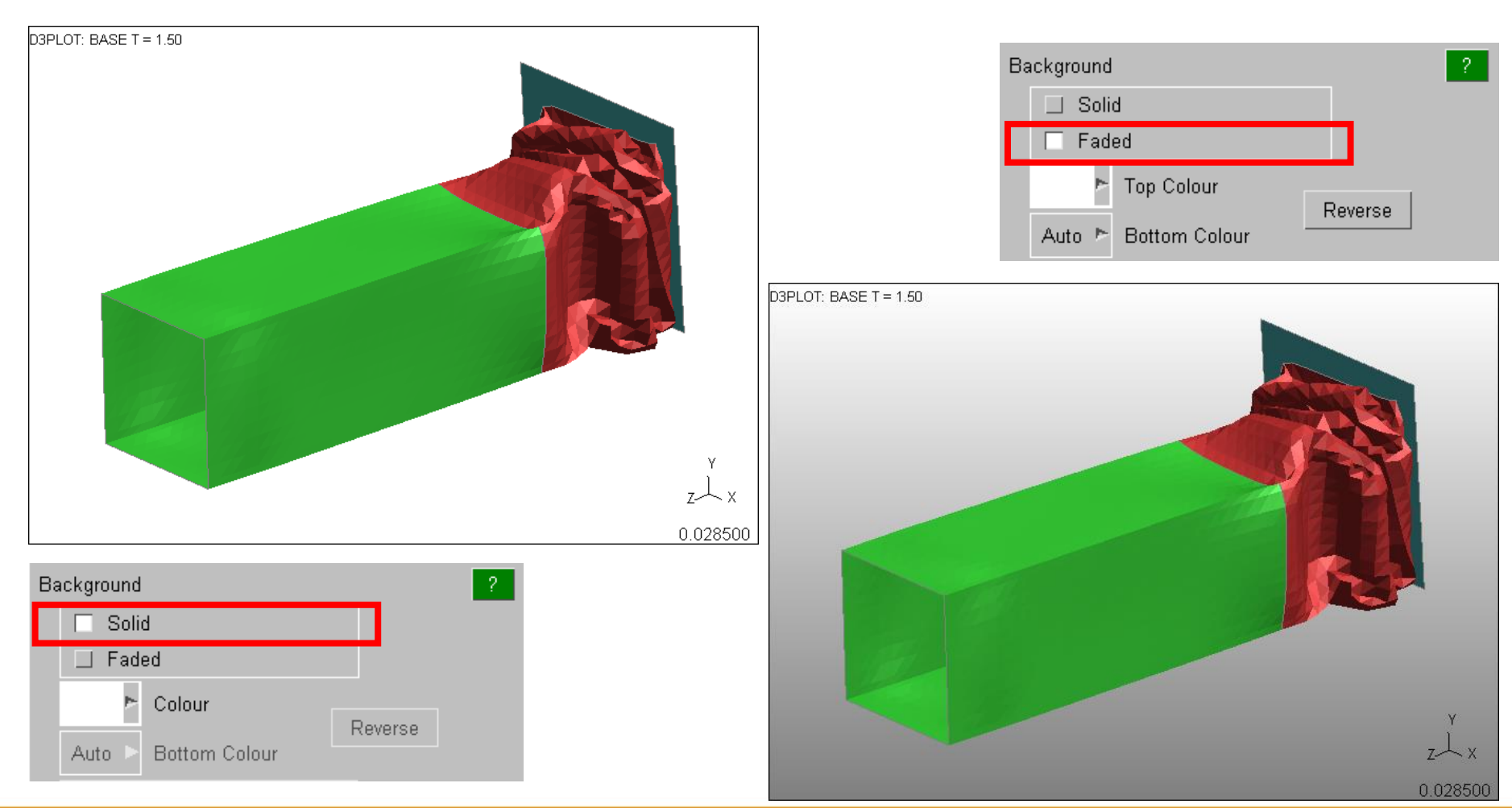

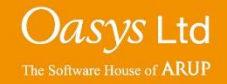

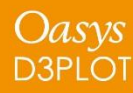

### Colour Settings - Background

Alternatively a separate colour can be specified for the bottom of the screen

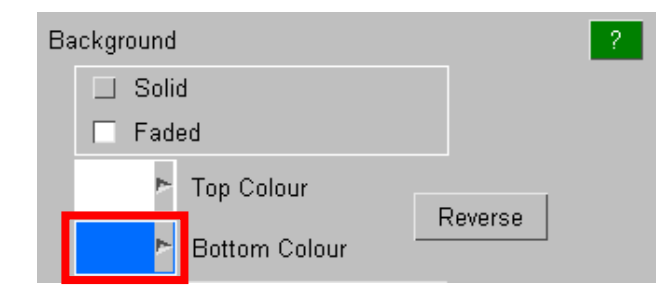

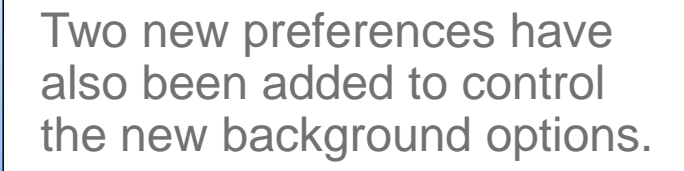

d3plot\*background\_mode

d3plot\*background\_bottom\_colour

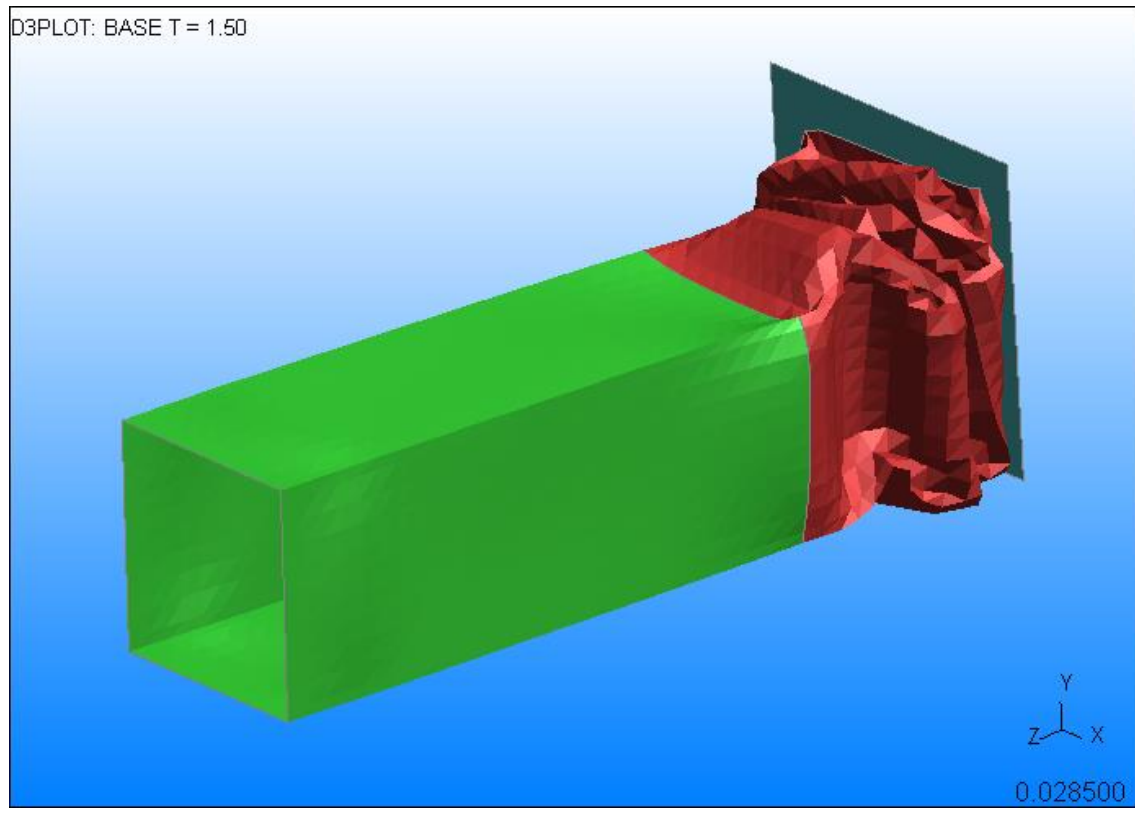

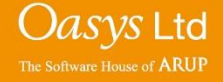

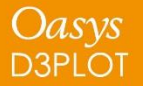

### **Transparency**

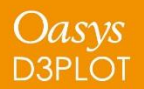

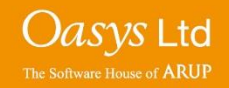

### Overlay Transparency

In previous versions of D3PLOT the overlay on transparent objects was always drawn using opaque lines.

This could make the plot look very cluttered and confusing.

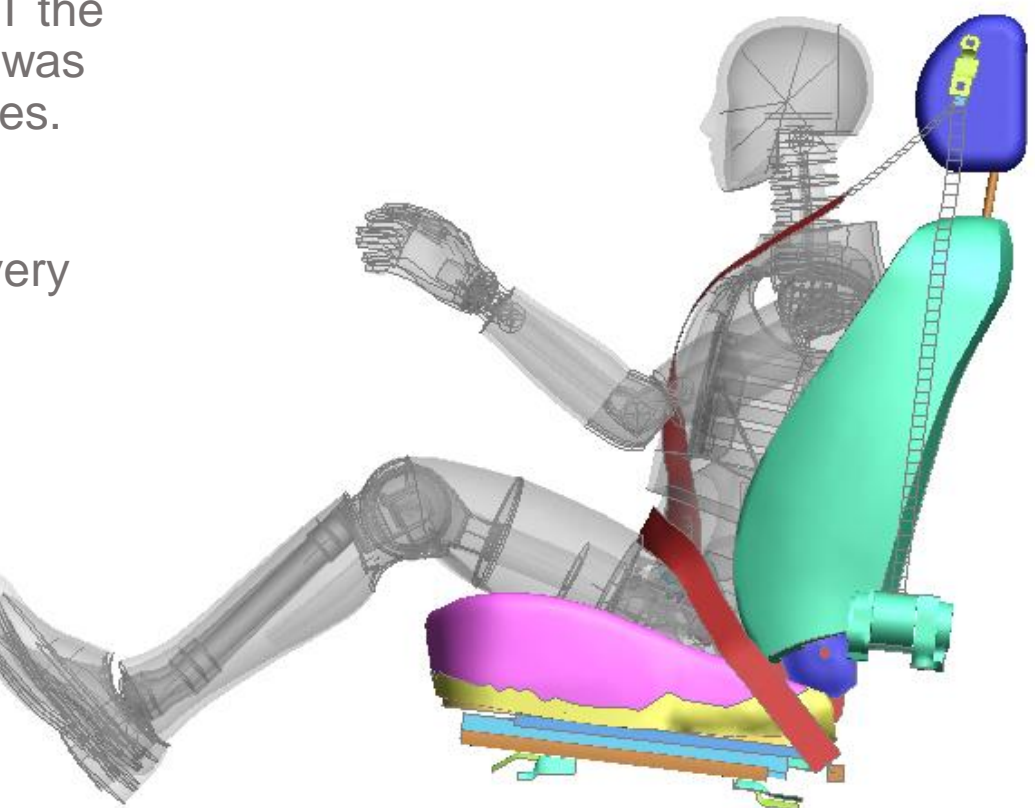

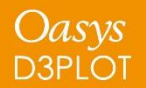

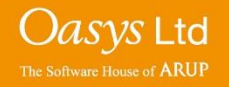

By default in version 15 the overlay on transparent parts is also drawn with transparency.

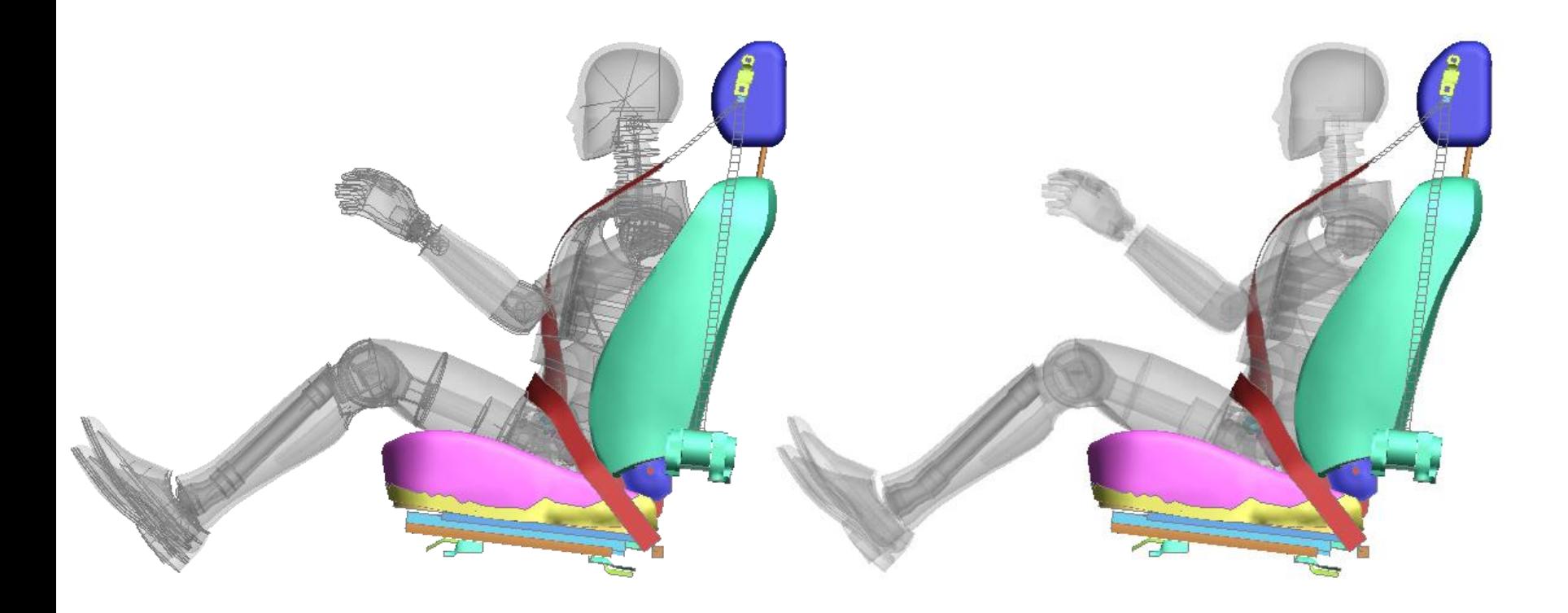

Version 14 Version 15

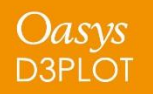

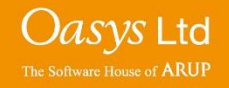

By default in version 15 the overlay on transparent parts is also drawn with transparency.

The previous behaviour can be selected via a new option in the Display Options menu.

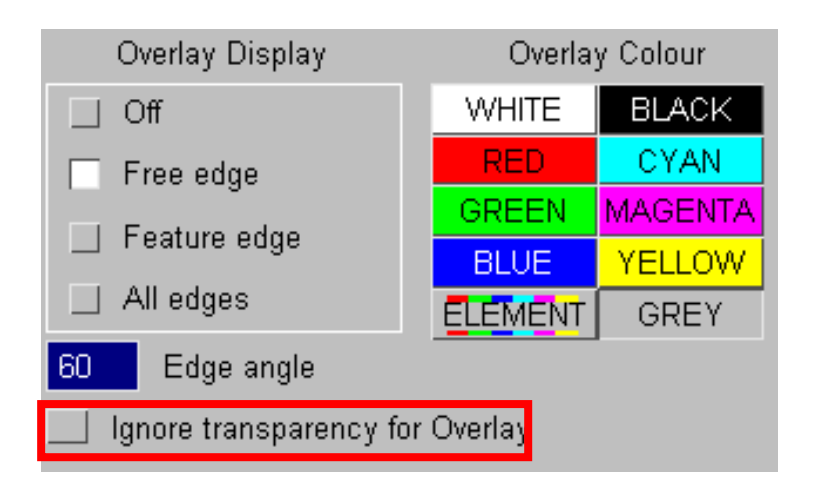

The default behaviour can also be set using a new preference option.

d3plot\*overlay\_transparency

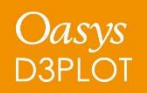

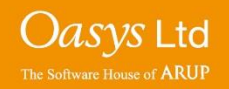

# **Contouring**

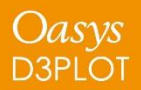

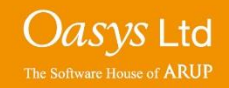

In Version 15 the maximum number of contour levels has been increased from 13 to 16.

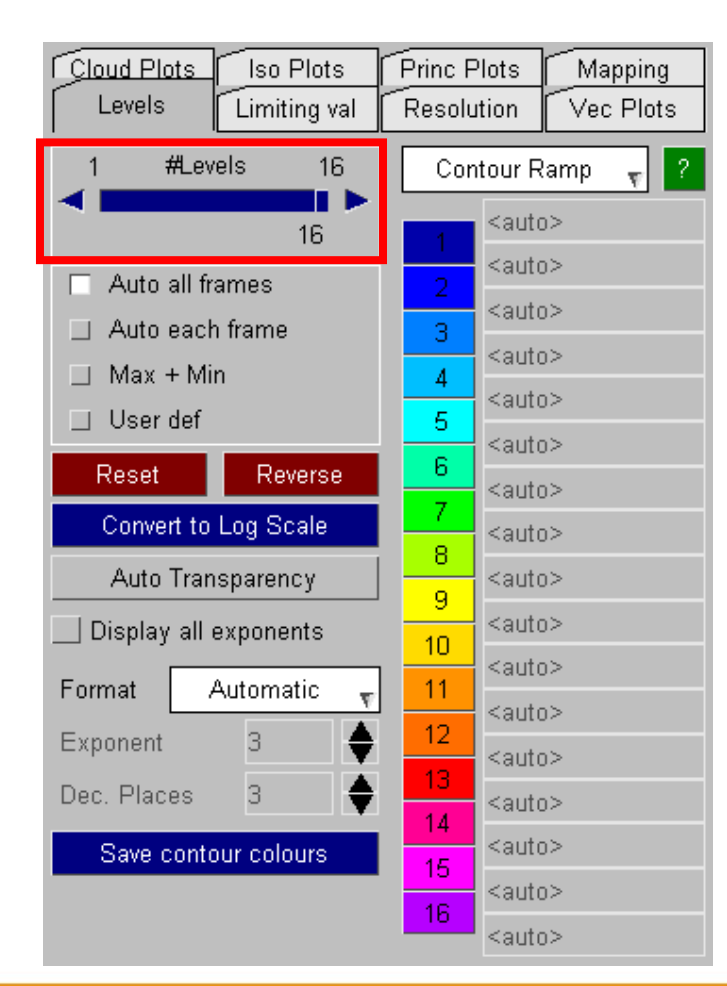

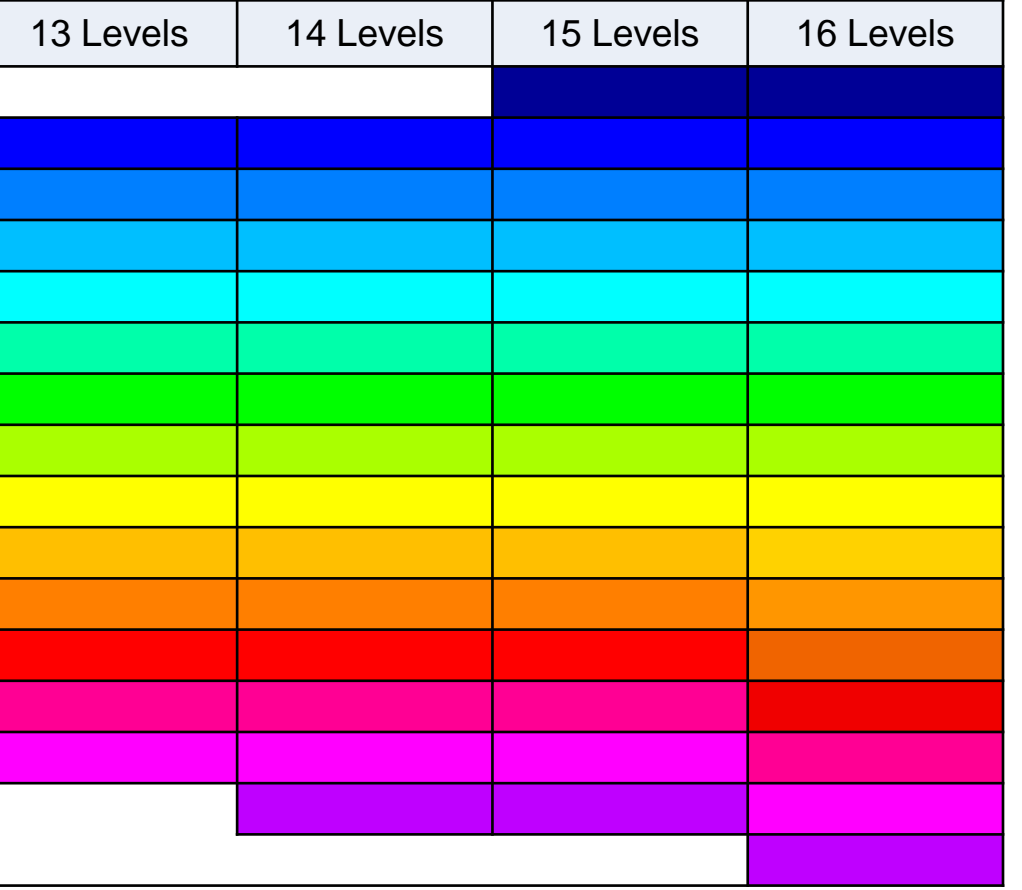

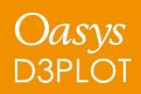

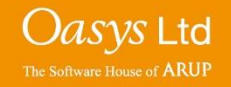

The "Levels" sub-menu within the Data Component menu contains a new "Automatic transparency" option.

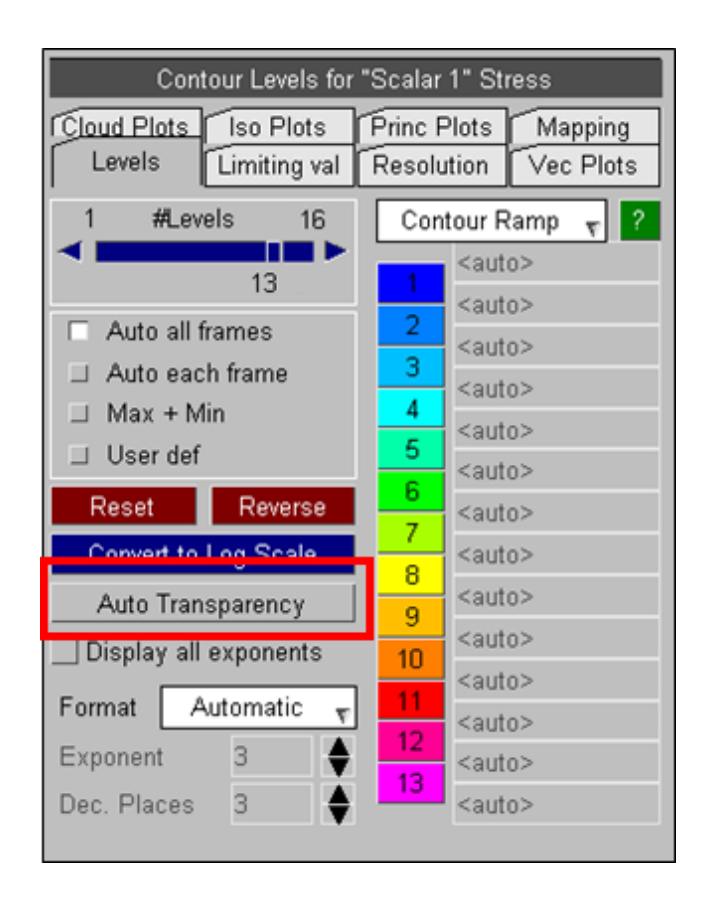

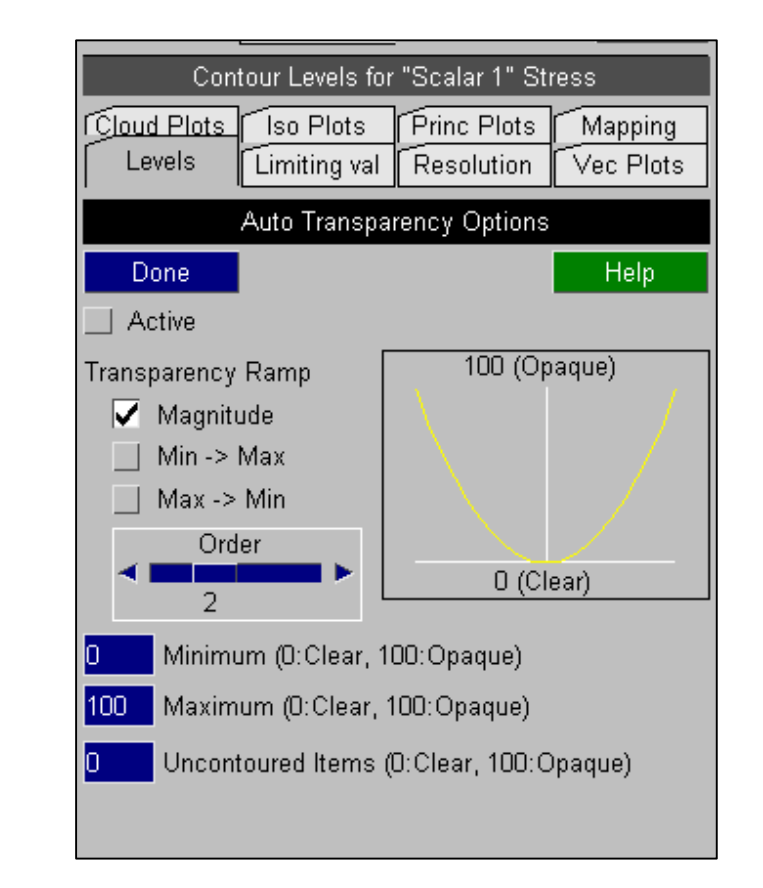

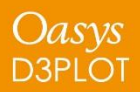

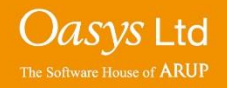

This option can be used to automatically adjust the transparency of entities in CT, SI and CL plots based on their data values.

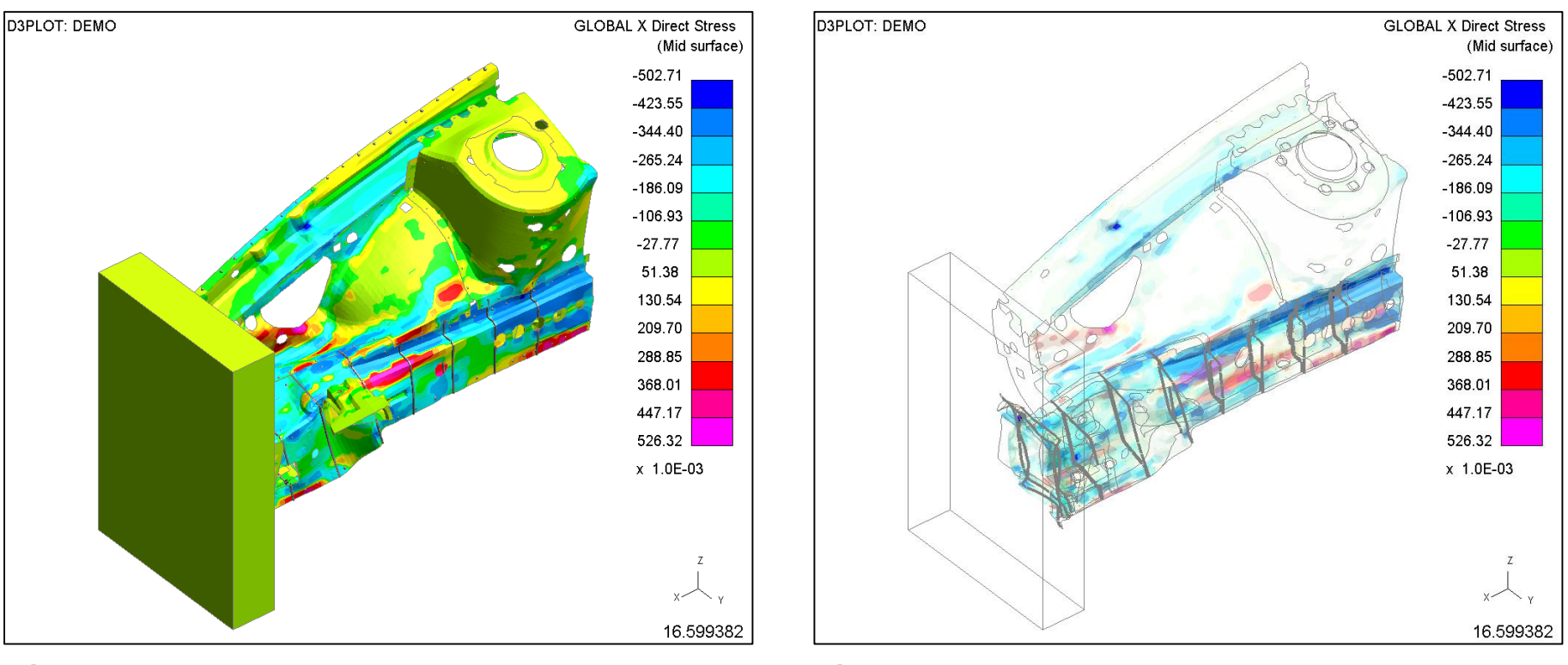

SI plot SI plot + default Automatic transparency

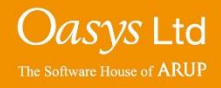

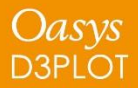

## **DEMO**

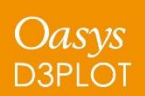

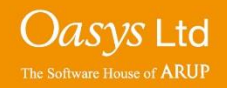

## **Support for Plotting Results In Material Axes Coordinate Systems**

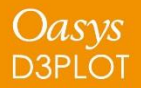

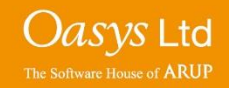

In LS-DYNA the default output option writes stresses and strains into the PTF (d3plot) binary files using the global coordinate system.

0.150000

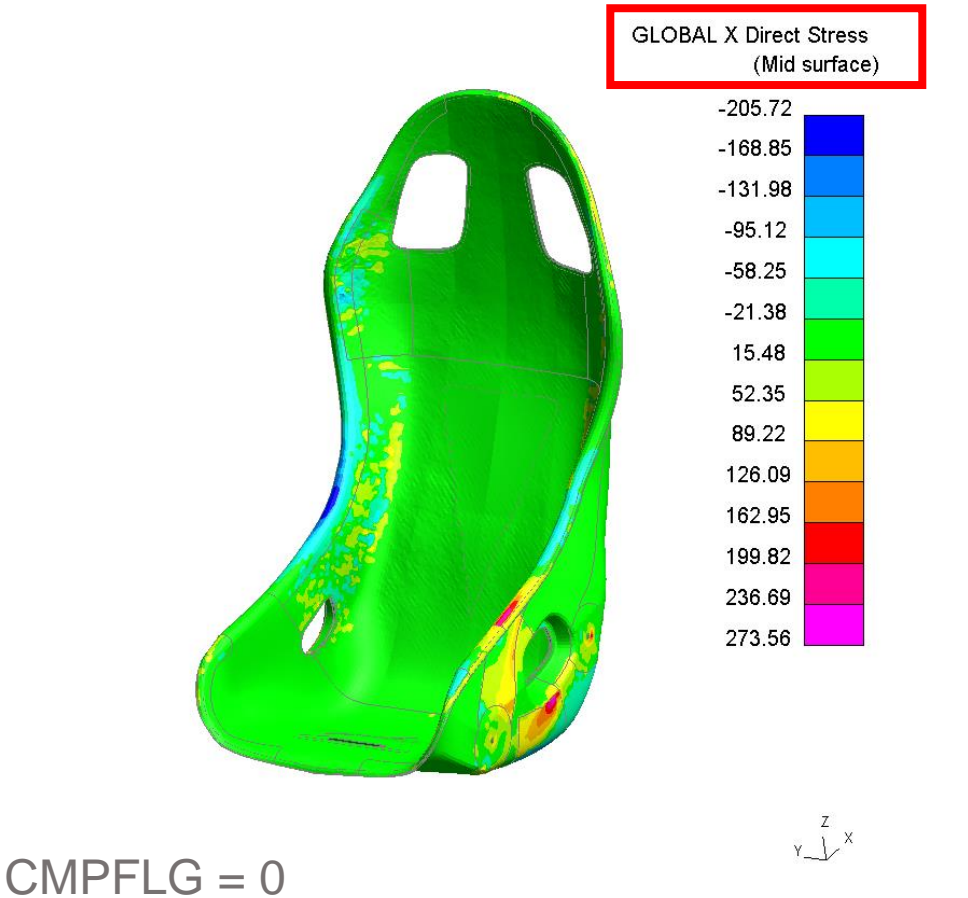

D3PLOT can then transform these results from the global coordinate system into one of the other systems that it supports.

*Oasys* Ltd

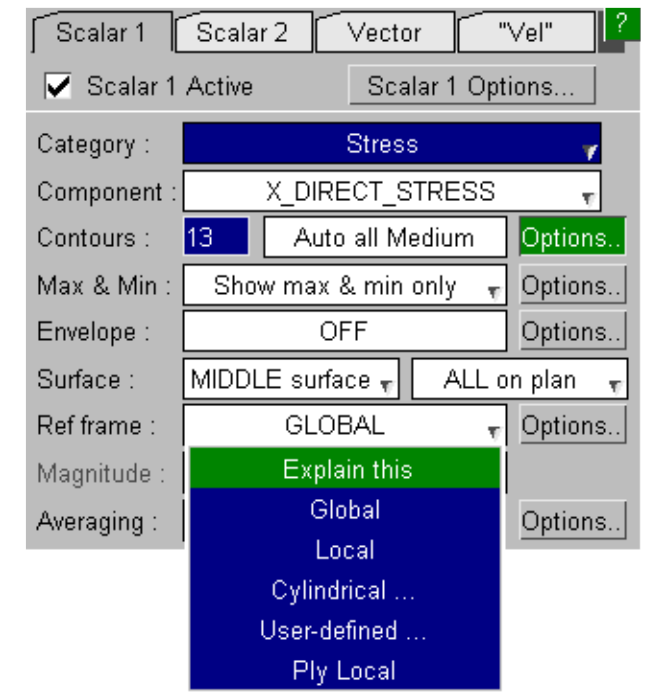

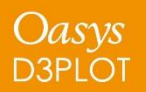

### Material Axes

The default output can be changed on \*DATABASE\_EXTENT\_BINARY by setting CMPFLG=1.

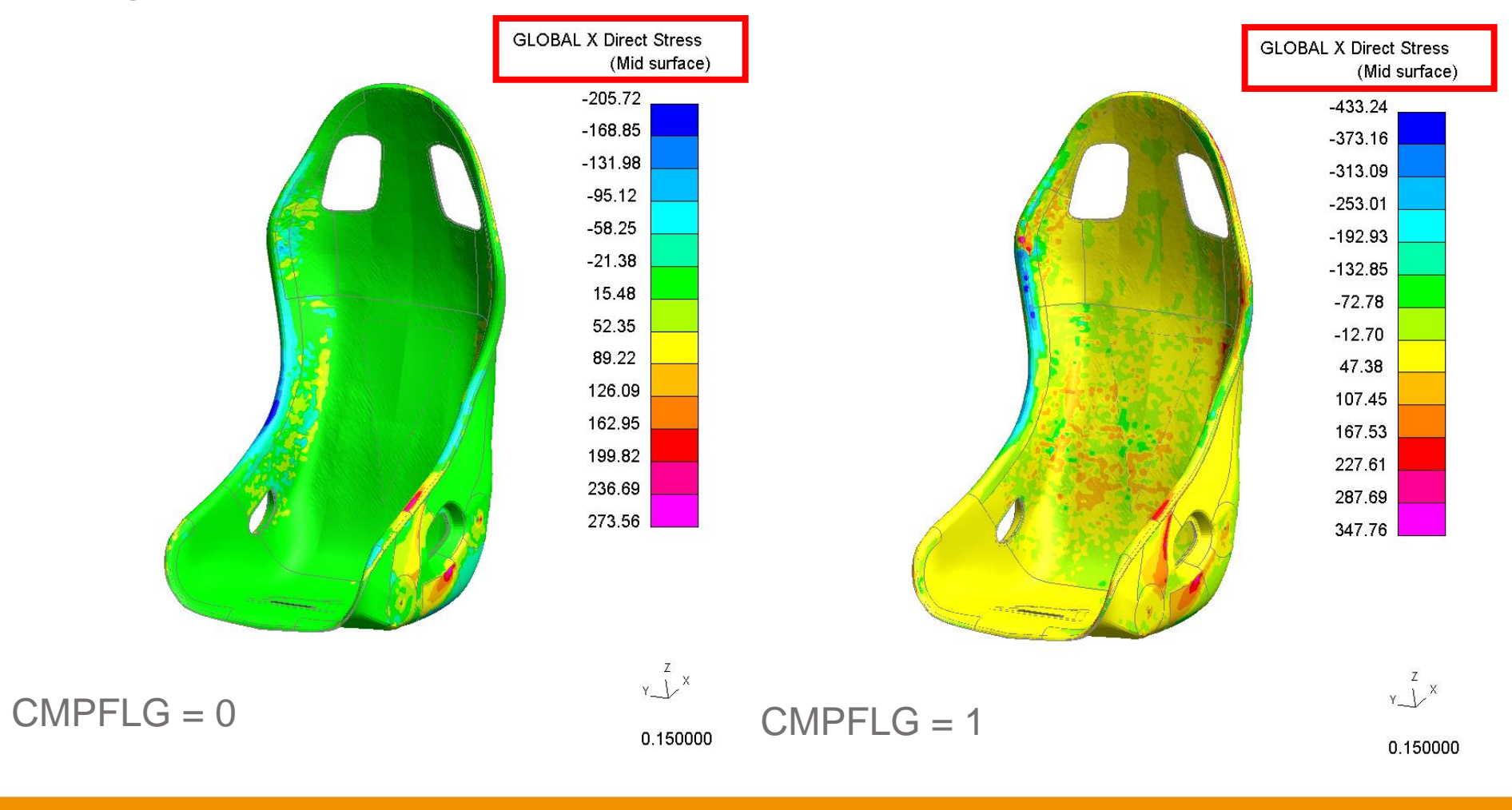

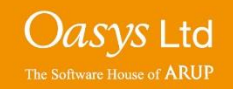

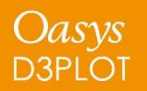

PRIMER 15 supports the complex rules for calculating the material coordinate system and can sketch them via the entities panel.

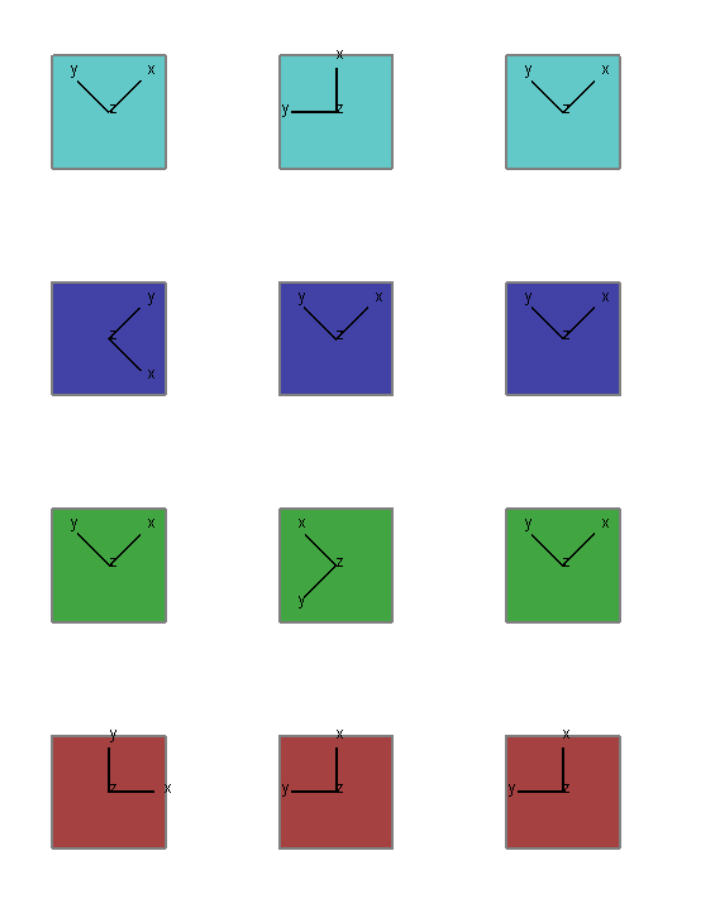

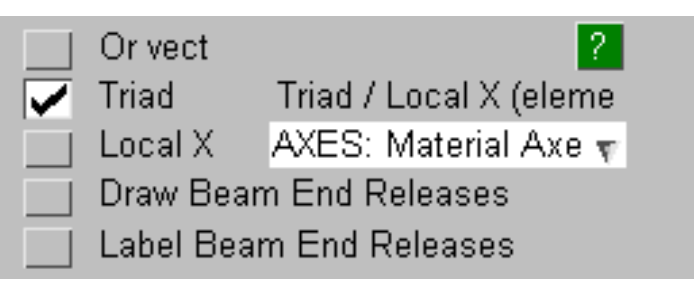

PRIMER v15 writes to the ZTF file information necessary for D3PLOT to correctly interpret material axes:

- CMPFLG value
- Material axis systems
- Material for each element and integration point

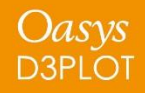

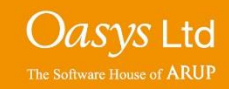

### Material Axes

With a V15 ZTF file D3PLOT can correctly identify CMPFLG and will automatically transform the stress and strain values to the global coordinate system.

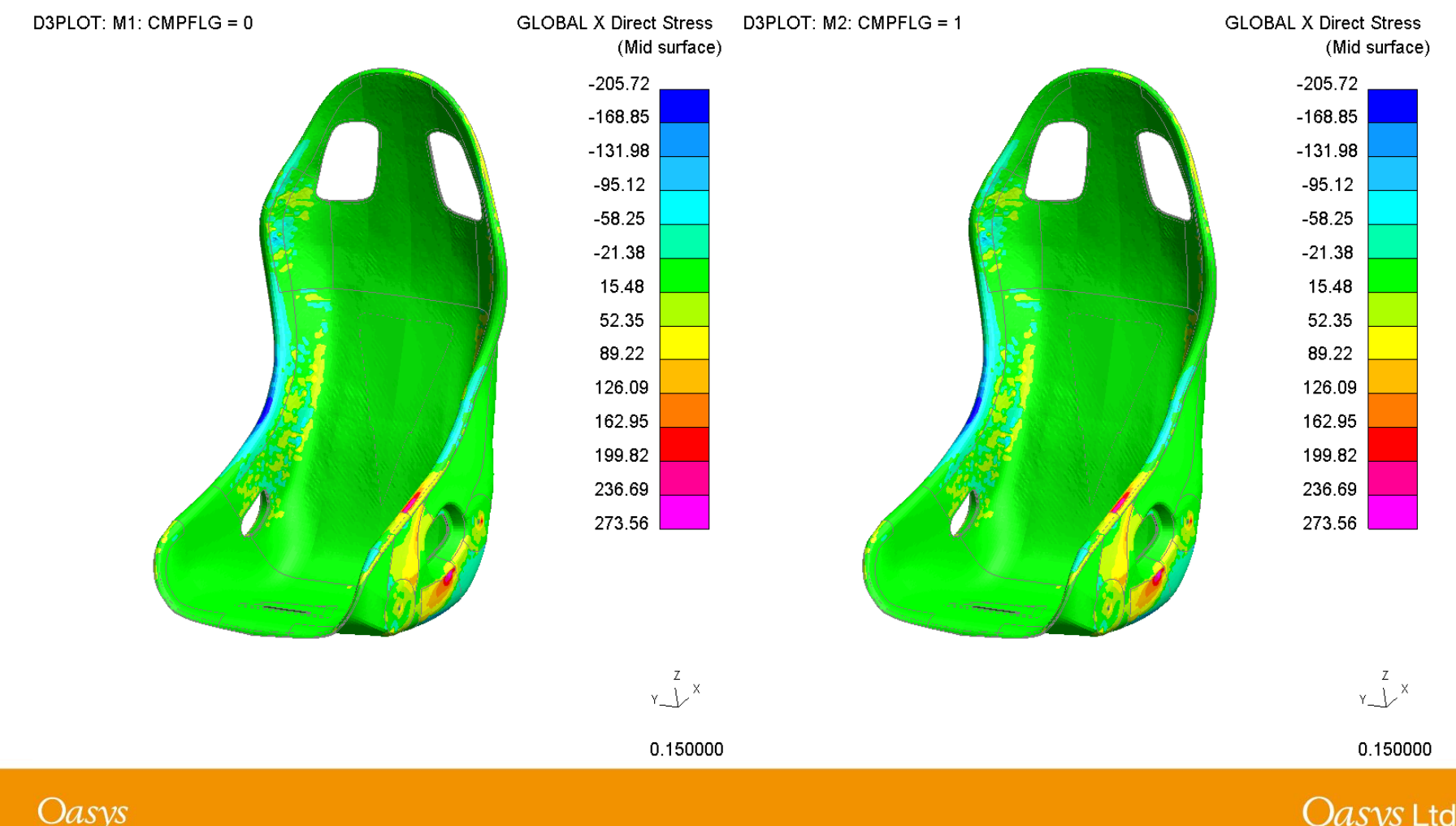

The Software House of **ARUP** 

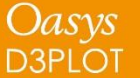

### Material Axes

When D3PLOT detects a model with orthotropic material properties a new option to plot results using the material axes coordinate system is available.

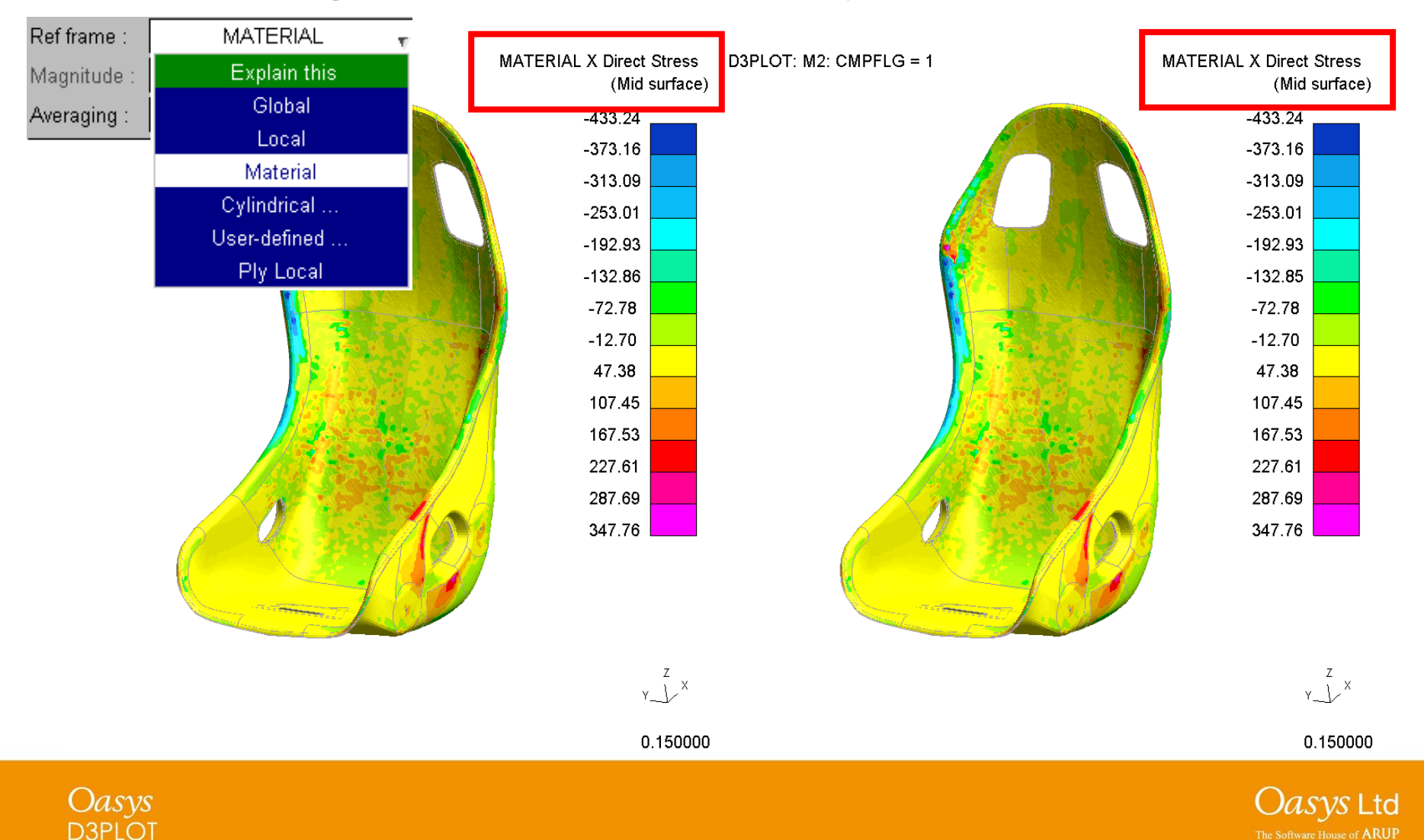

The Software House of **ARUP** 

## **Material Extra Data**

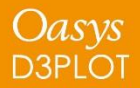

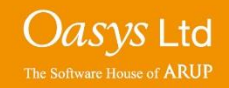

Extra variables written to PTF file for some materials by setting NEIPH or NEIPS on \*DATABASE\_EXTENT\_BINARY. D3PLOT supports these with some limitations.

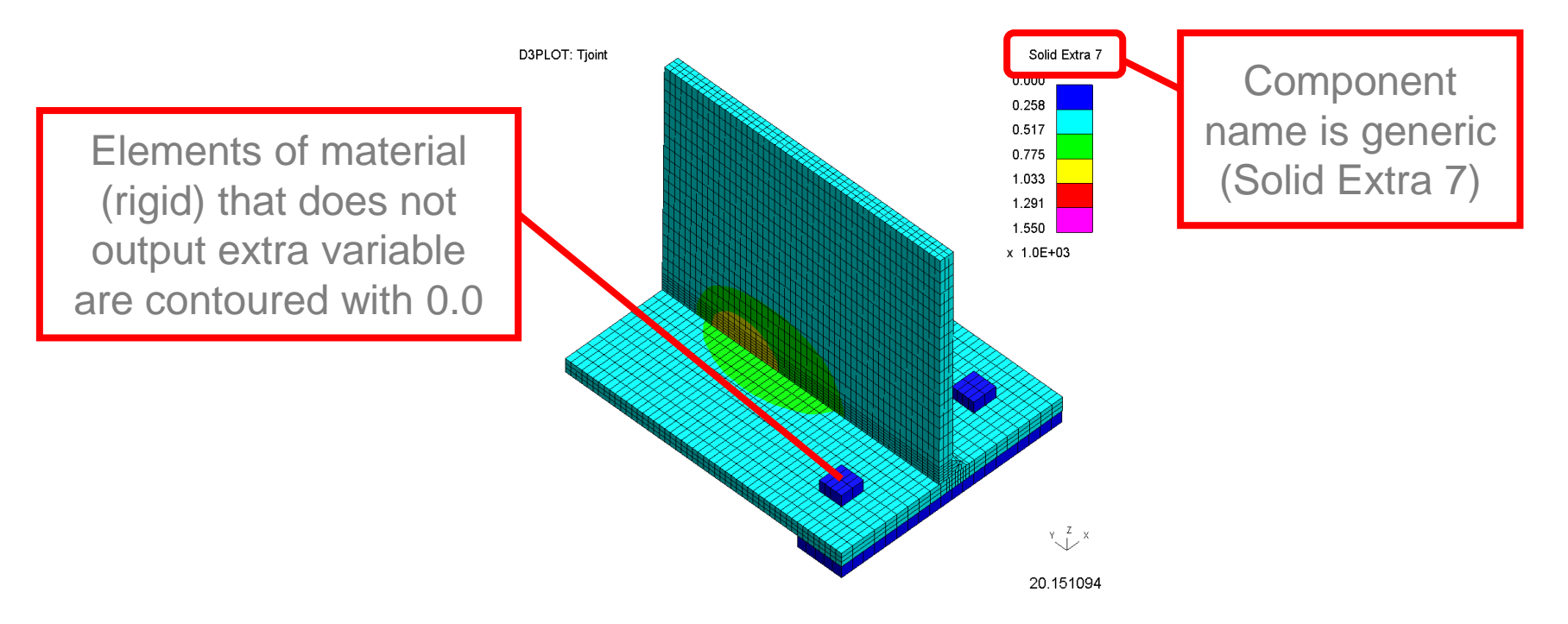

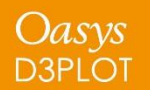

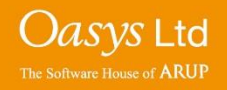

Extra variables written to PTF file for some materials by setting NEIPH or NEIPS on \*DATABASE\_EXTENT\_BINARY. D3PLOT supports these with some limitations.

Different variables on same plot can be confusing. For example plot on right shows Solid Extra 5 for 3 different materials:

- Current Yield Stress for MAT\_024 (cyan)
- Deformation Gradient for MAT\_002 (pink)
- Back Stress for MAT\_003 (blue)

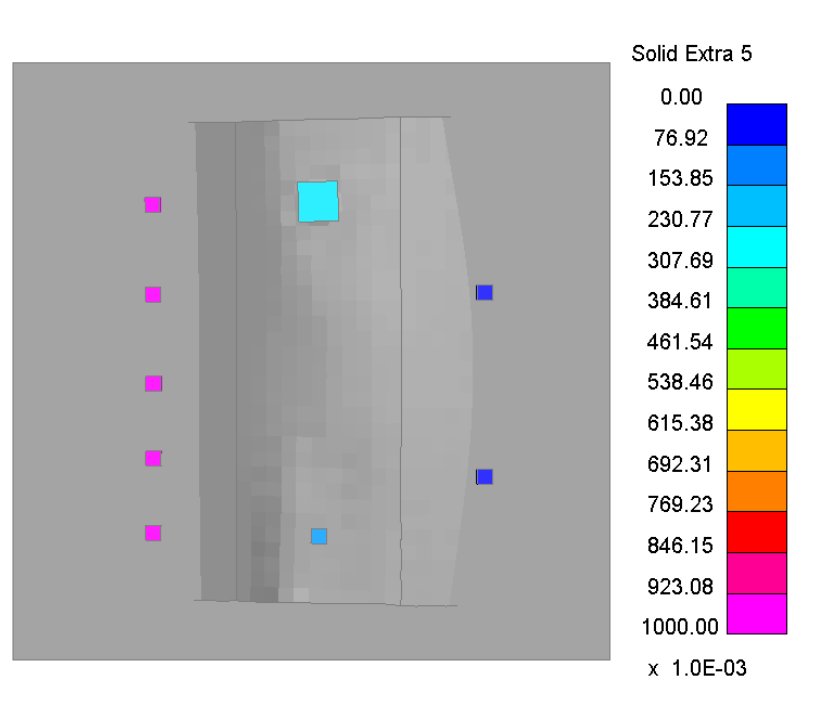

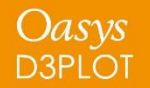

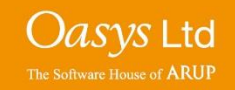

#### Material Extra Data

Support for extra variables enhanced in D3PLOT v15.

1. New "Material Properties" category with descriptive component names for extra variables, organised by material and element type if applicable

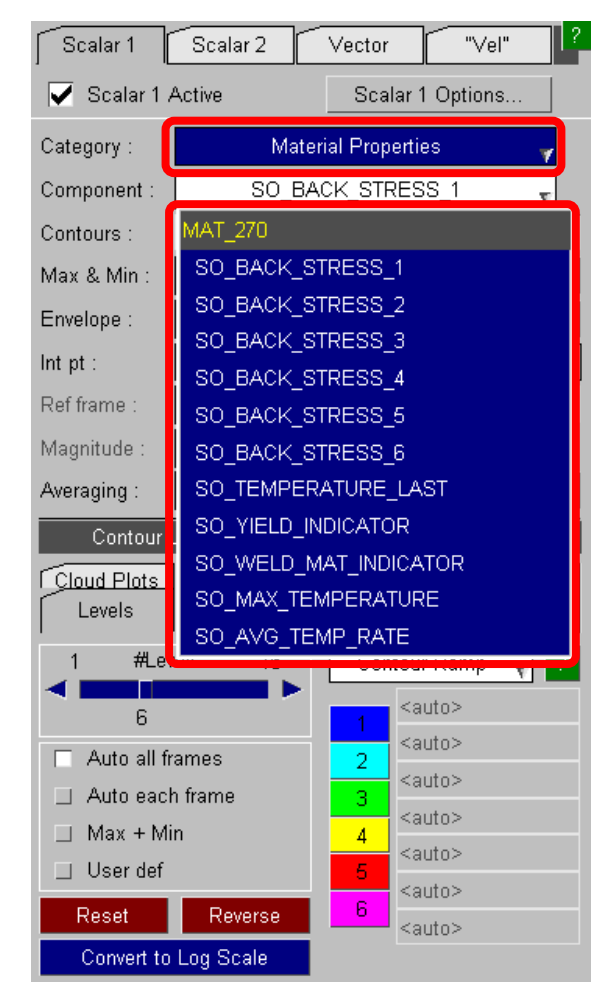

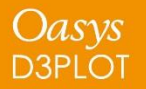

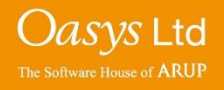

## **DEMO**

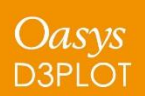

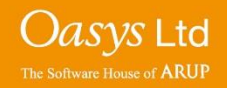

### **Multi-Integration Point Solid Elements**

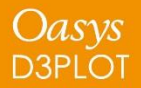

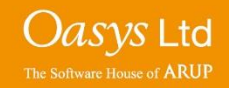

When NINTSLD on the \*DATABASE\_EXTENT\_BINARY card is set to 8, values for individual integration points are written for multi-integration point solid elements.

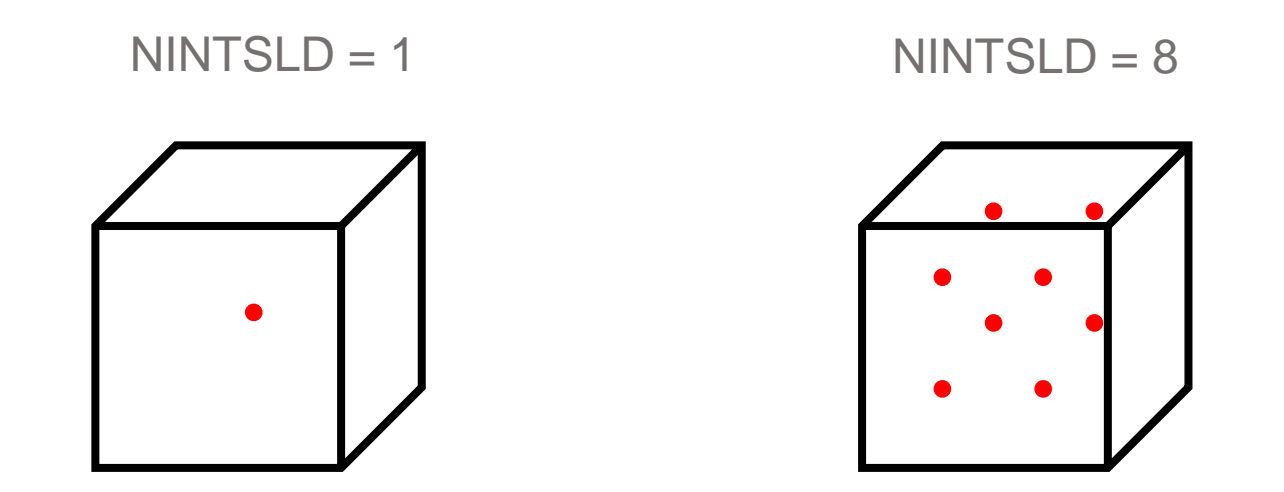

Previous versions of D3PLOT averaged multi-integration point solid element data to a single point, so it was not possible to plot each one at the same time to see the variation of data over an element.

In V15 D3PLOT this is now possible if a ZTF file has been written from PRIMER.

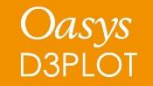

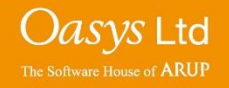

### Multi-Integration Point Solids - Plotting

How the integration point data is plotted is controlled via the existing popup on the DATA menu, which previously only controlled on plan integration points for thin shells

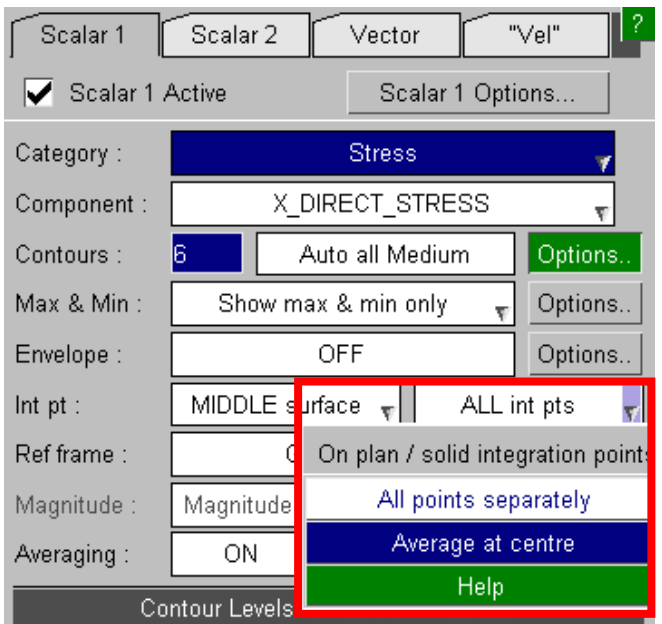

• '**Plot all points separately**' (*default*) to see the data variation over the element:

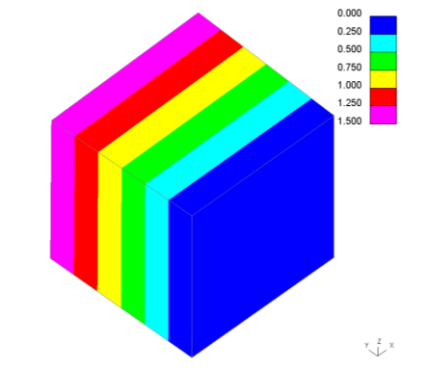

• '**Average at centre**' to average the data to a single point on the element:

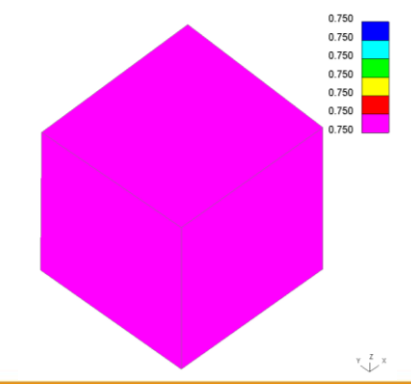

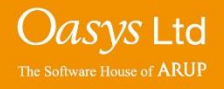

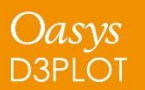

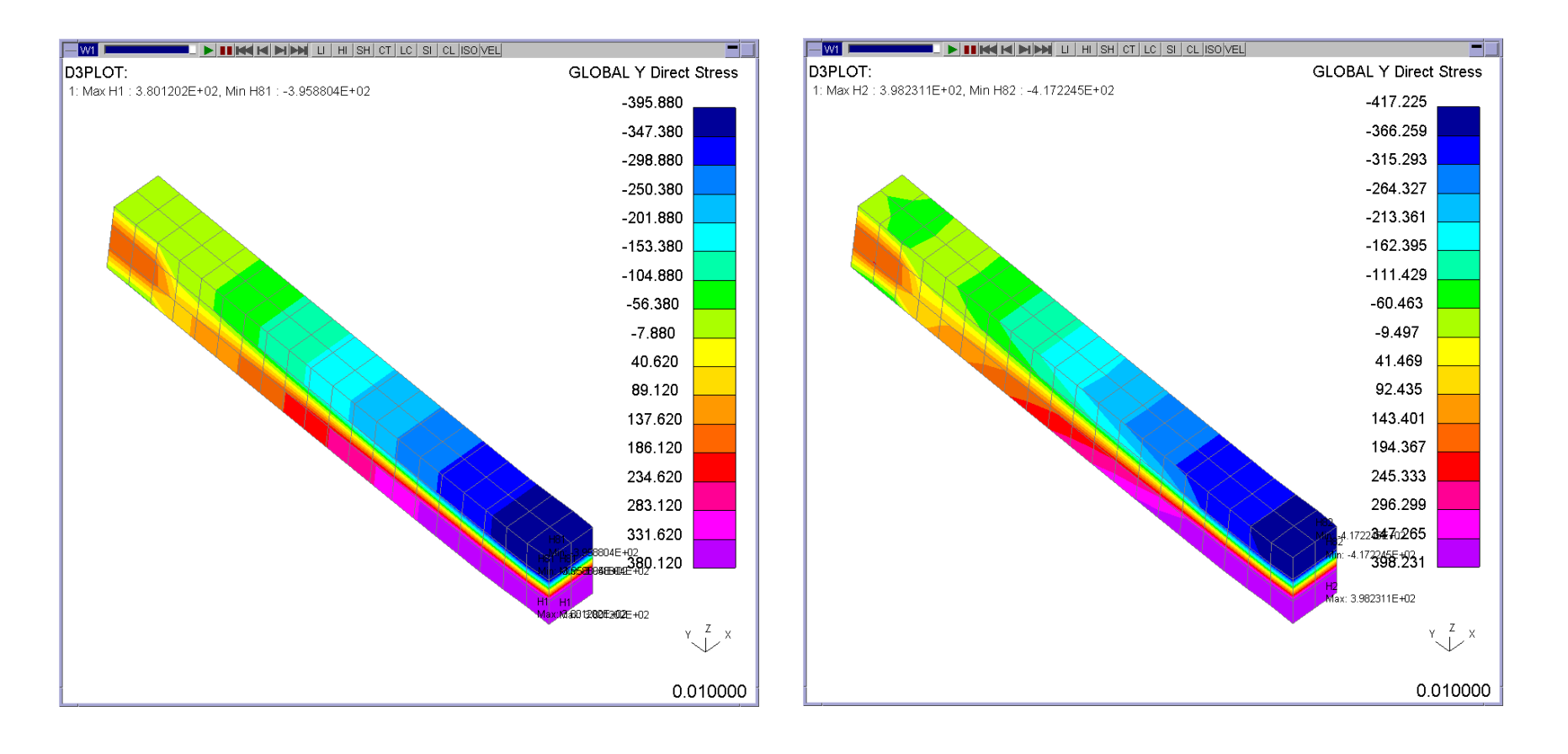

Averaged :  $min = -396$  All :  $min = -417$ 

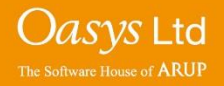

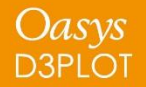

### Multi-Integration Point Solids - Write Menu

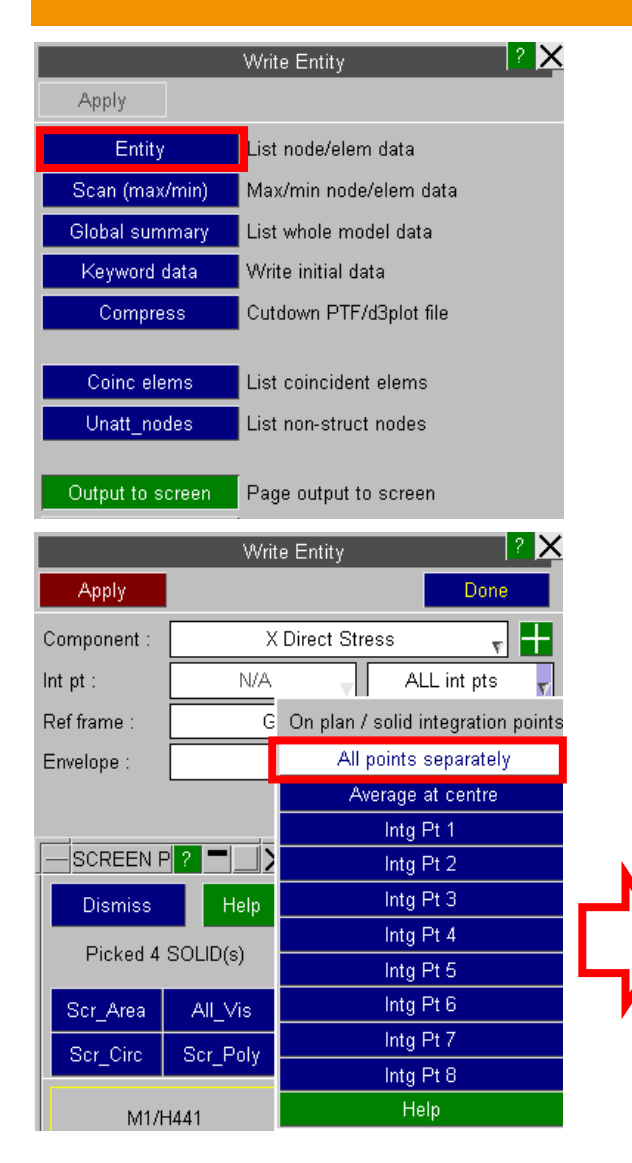

In the Write -> Entity menu the integration point data values can be output by selecting:

- All points separately (multiple values are output, one for each valid point). 'N/A' is written if the point does not have any valid data.
- Average at centre (single value).
- Individual integration point (single value).

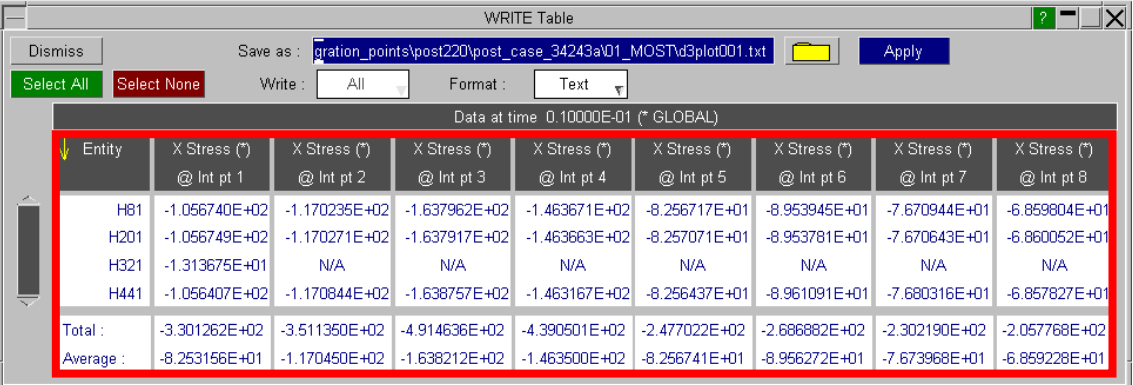

*Vasys* Ltd

The Software House of **ARUF** 

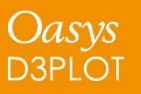

### **Part-to-Part Measure**

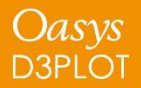

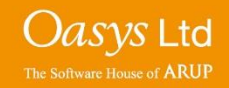
D3PLOT v14 can measure part-to-part distance. In D3PLOT v15 this can now be contoured.

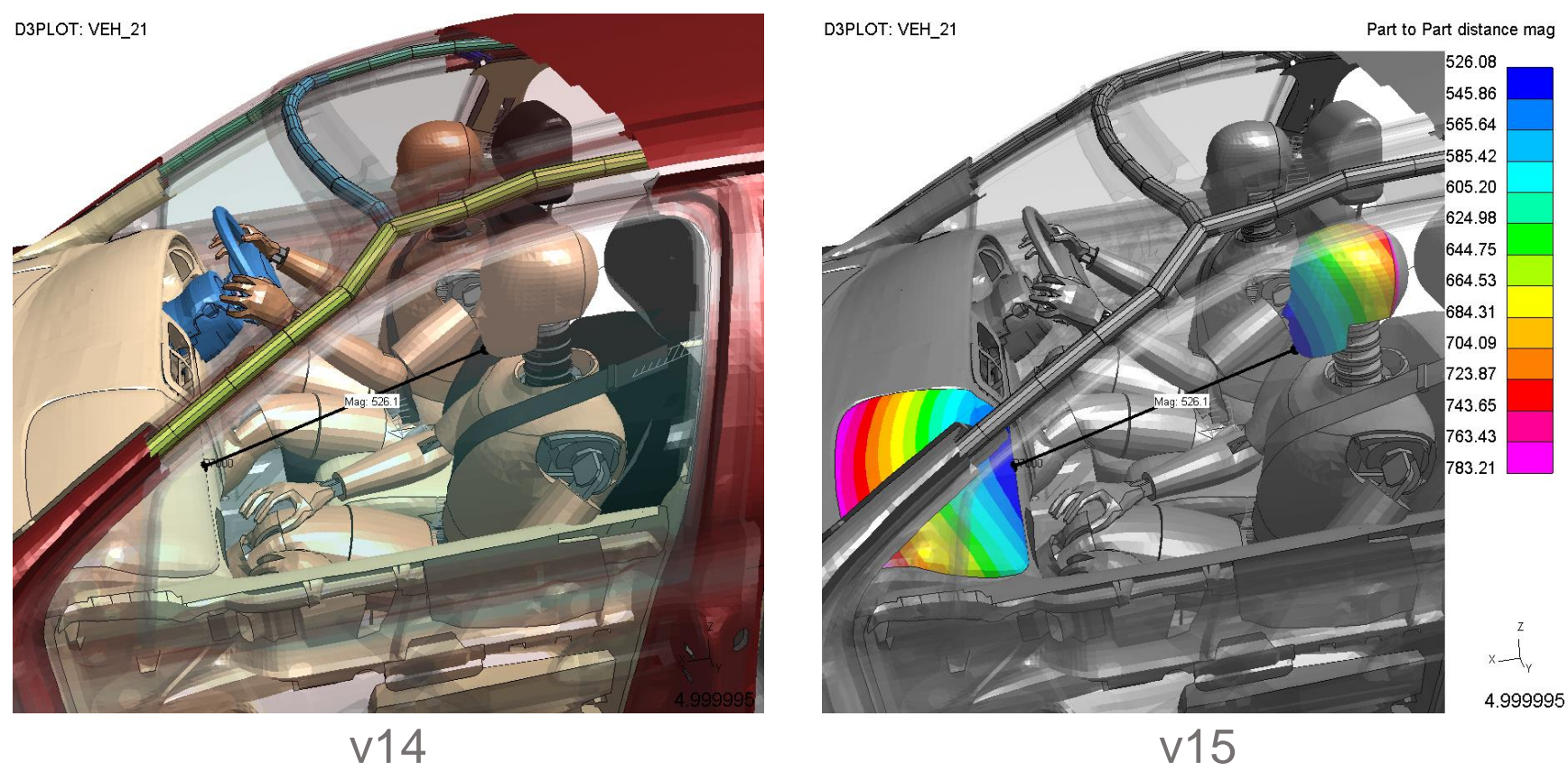

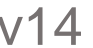

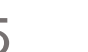

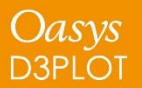

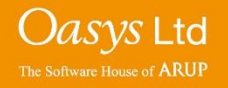

### **DEMO**

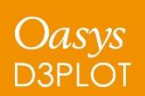

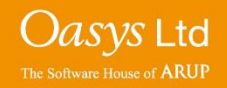

### **Attached**

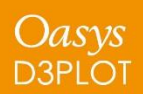

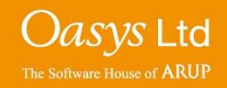

In Version 15 attached elements and parts can now be found through the following additional types:

- Nodal rigid bodies
- Constrained joints
- Constrained rigid bodies
- Tied contacts

In order for these types to be available a ZTF file must be generated with PRIMER v15

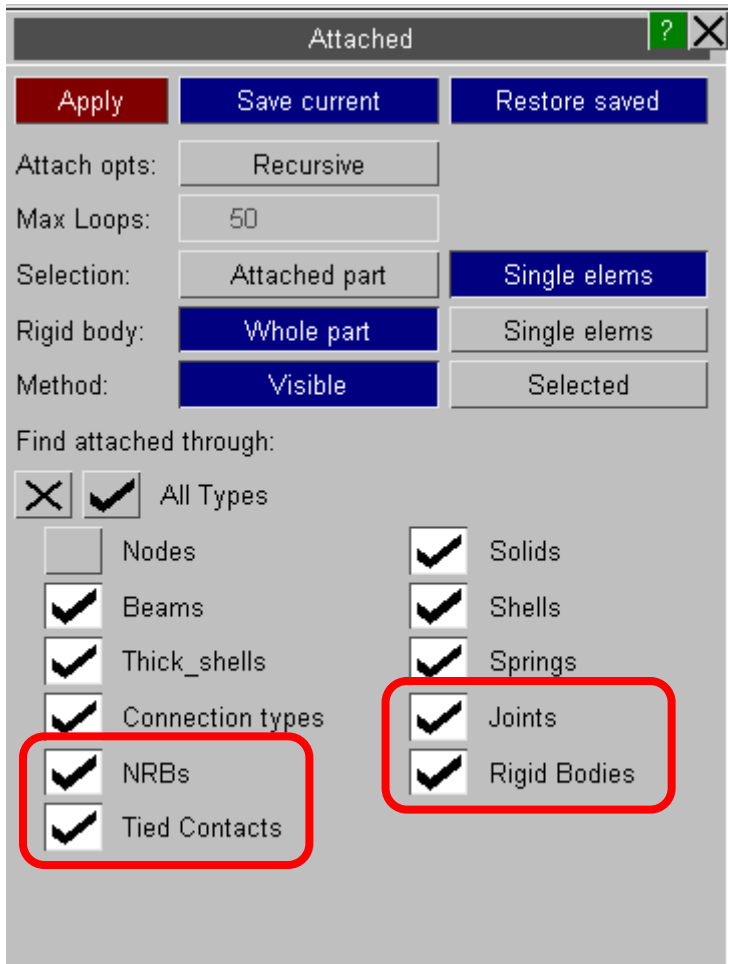

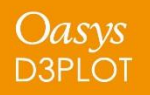

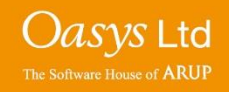

When rigid parts are found the user can select to either find "Single elements" or "Whole part". "Whole part" will find noncontiguous rigid parts. It is necessary to have a ZTF file for this option.

Shortcut key "j" has been set to default to Attached->Apply using whatever the current settings in the attached panel are, similar to PRIMER. This can be changed in the oa\_pref file.

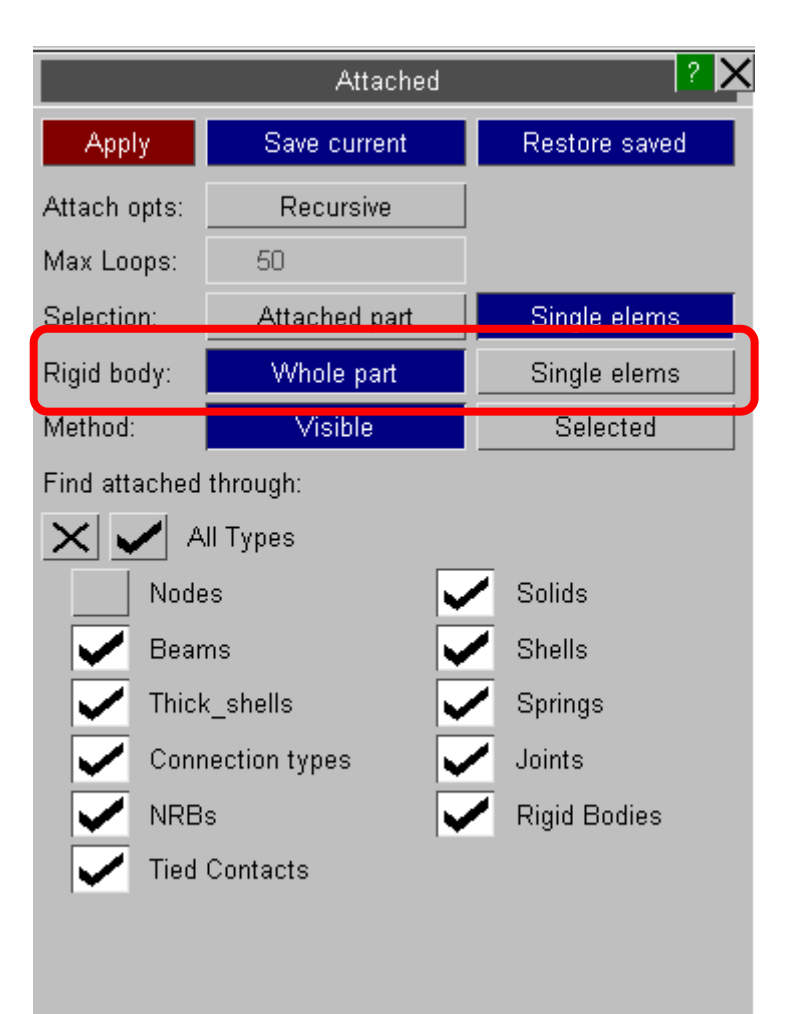

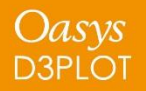

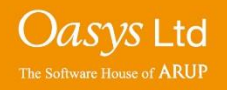

### **Support for \*SET in D3PLOT**

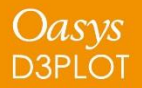

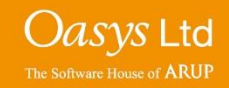

Support for \*SET\_XXXX definitions of the following types has been added to D3PLOT Version 15:

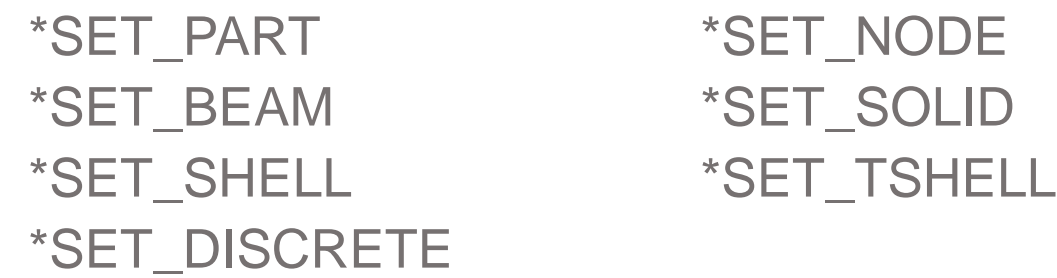

These set definitions can be used to select items in the following menus:

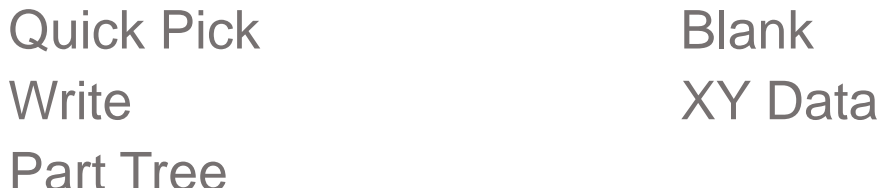

Set definitions are read from the ZTF, which must be generated in v15

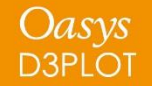

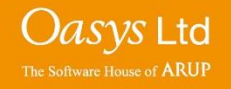

#### \*SET\_xxxx – Blank / Write / XY-Data

In the new style object menus \*SET definitions can be selected via the menu list or interactively by picking them on the screen.

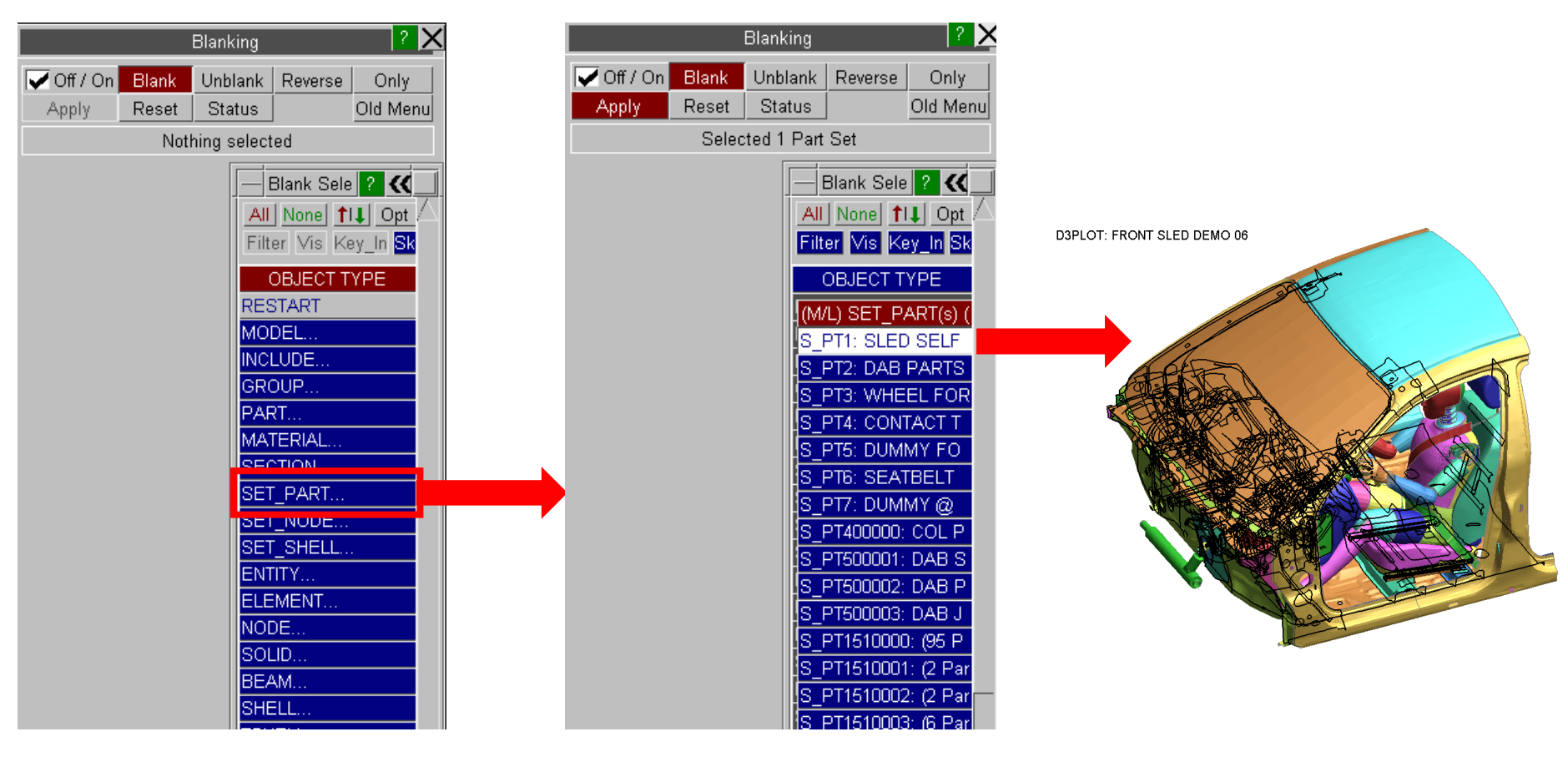

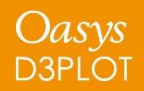

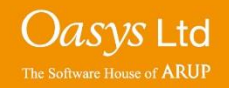

### **DEMO**

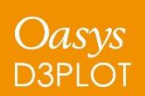

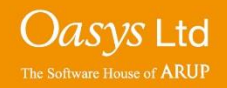

## **Enhanced Rendering**

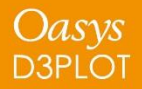

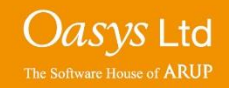

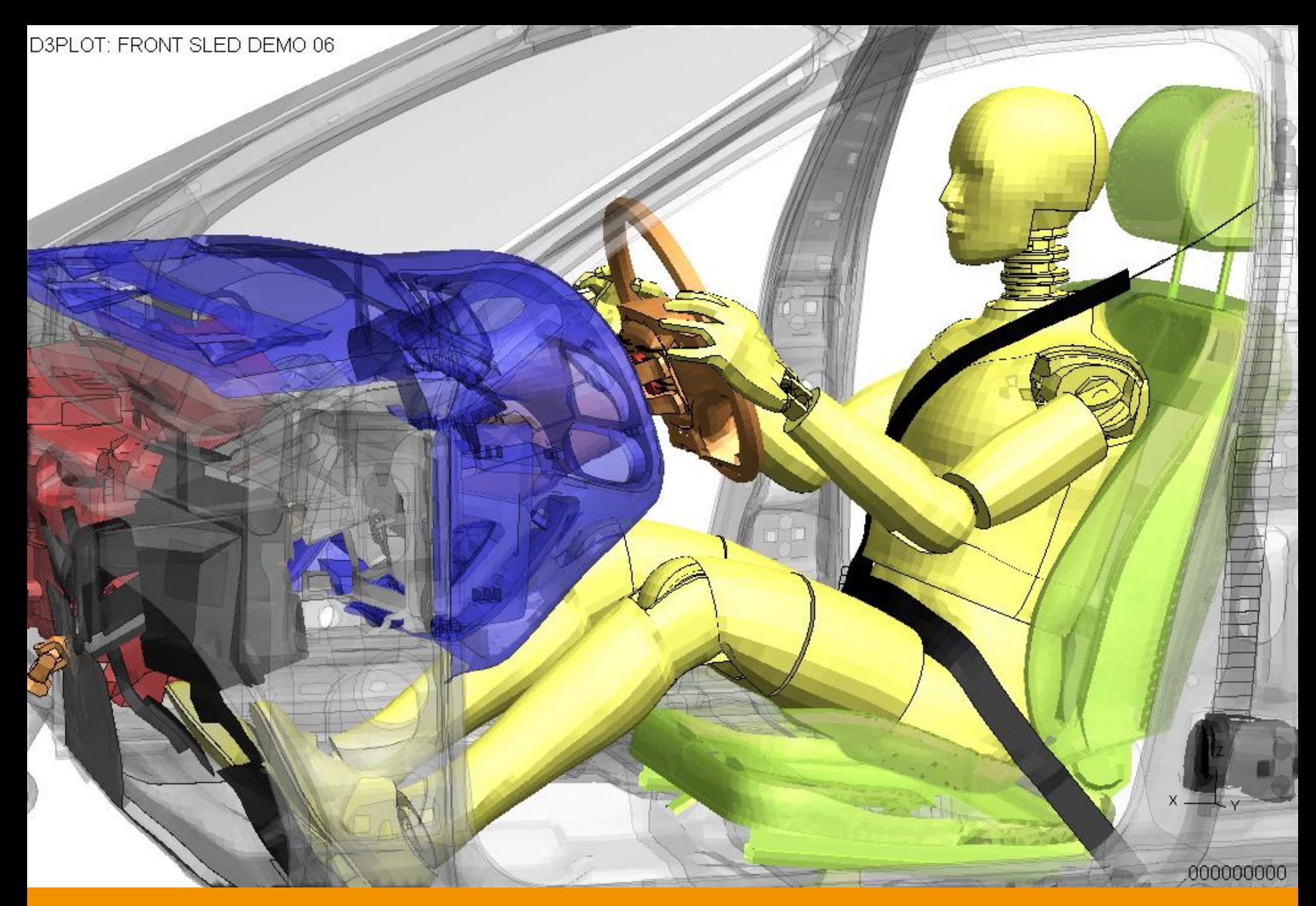

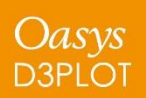

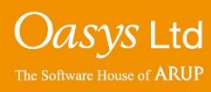

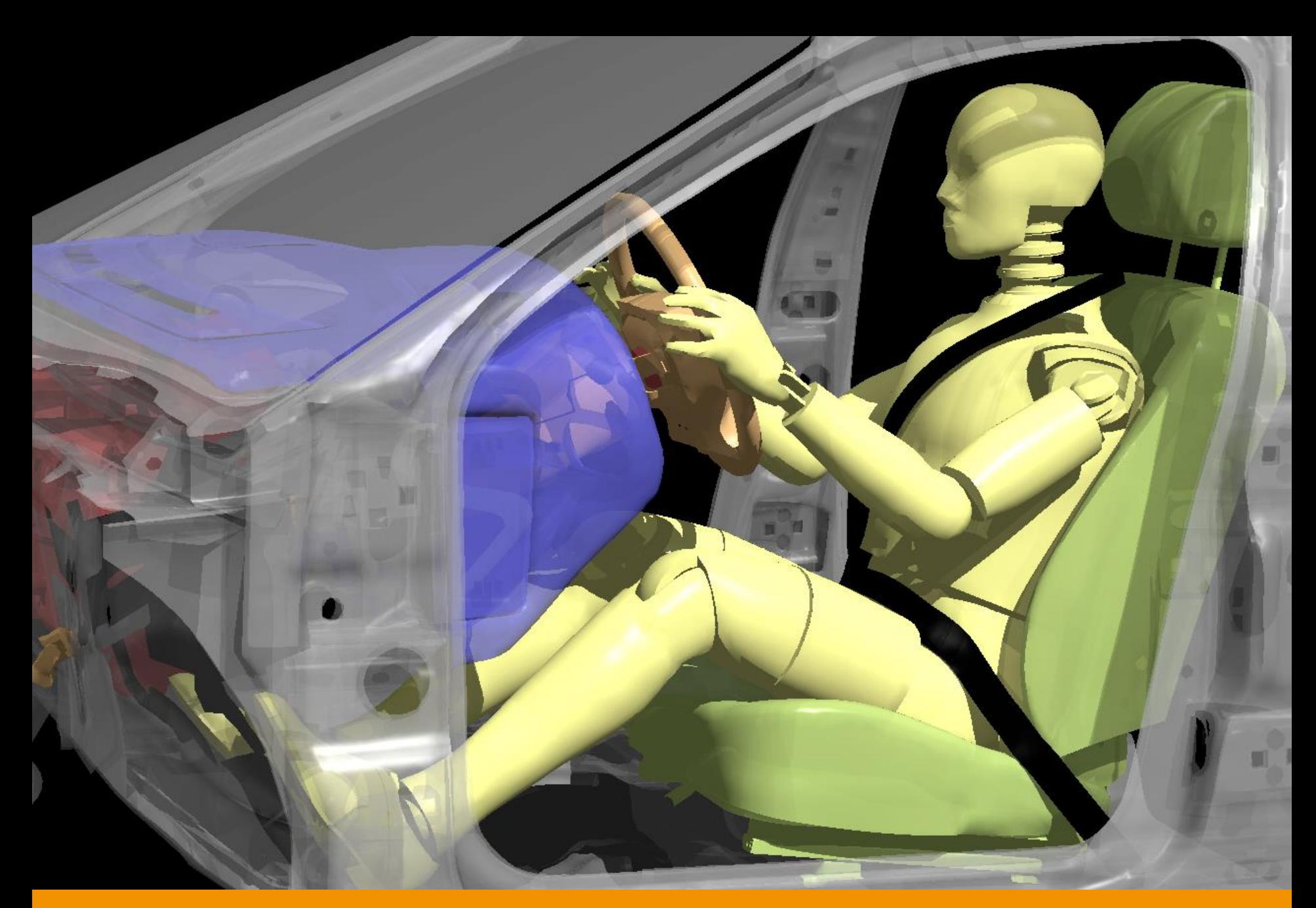

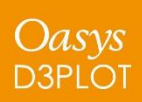

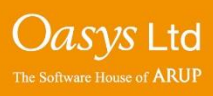

## **T/HIS 15.0**

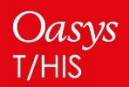

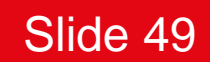

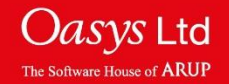

### **Quick Find**

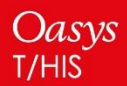

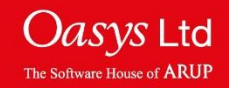

### Quick Find

A 'Quick Find' feature has been added to allow users to search for and then quickly:

- Go to menus / functionality in T/HIS.
- Open tutorials

It can be accessed by clicking on the magnifying glass under the tools buttons or by pressing the '#' key.

Typing in the textbox brings up a list of found items that match the entered text. Items in the list can be selected by clicking on them or by using the up and down arrow keys and pressing enter. The selected item will then perform the task, e.g. open a menu.

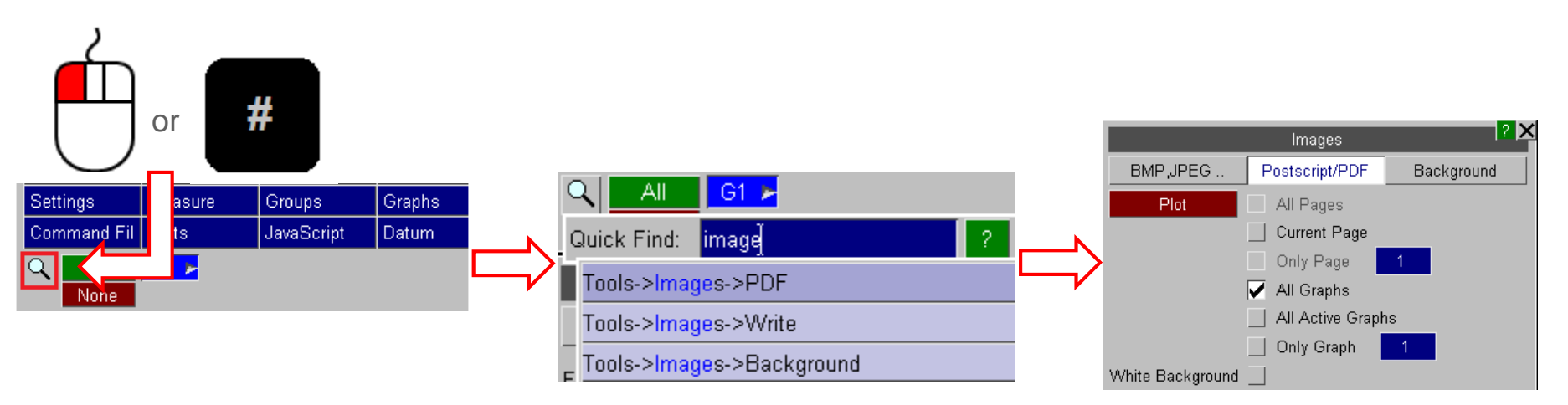

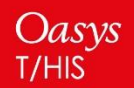

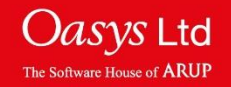

## **Curve History**

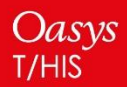

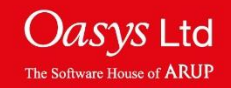

### **Curve History**

If a curve has been created in T/HIS by combining multiple curve operations then for some time it has been possible to view the curve history and modify it by right clicking on the curve and selecting "History".

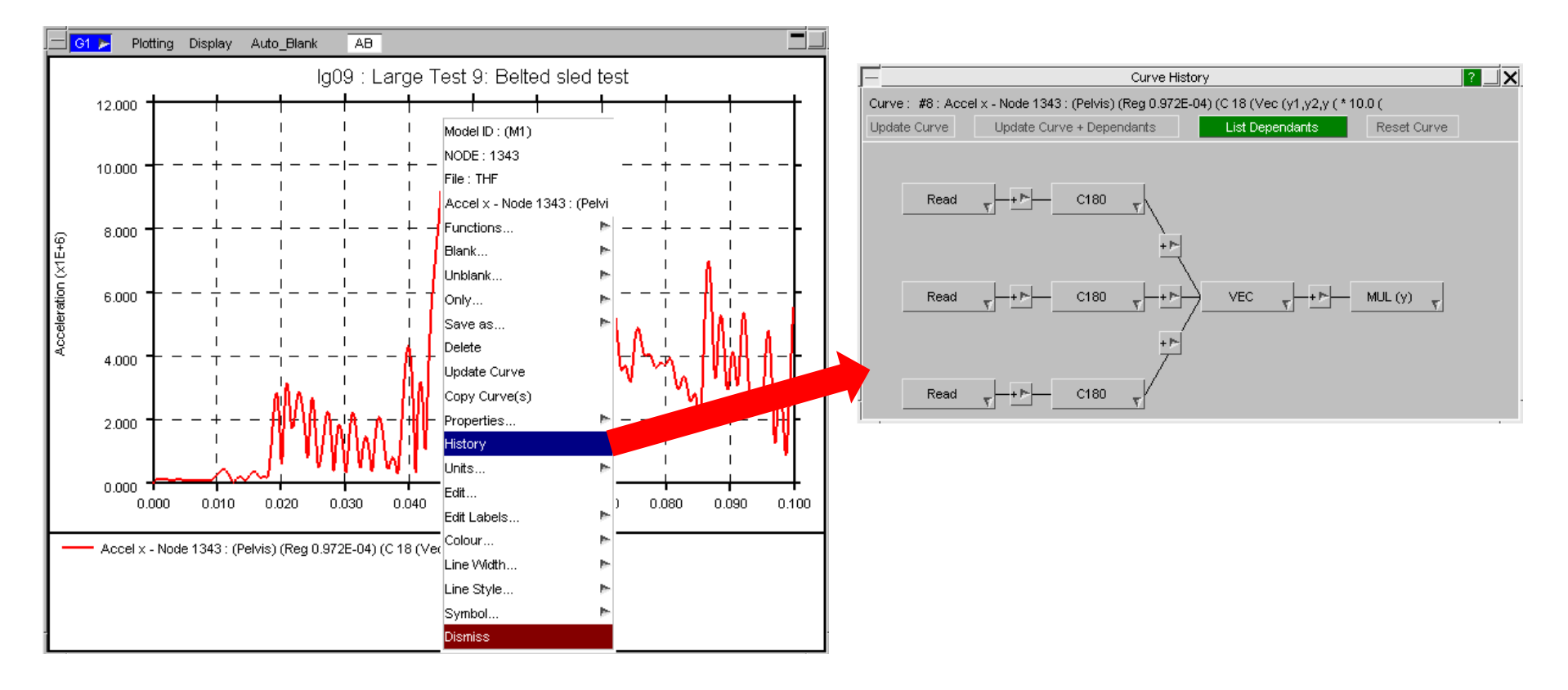

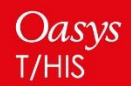

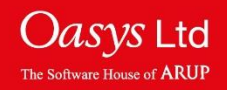

From version 15 onwards the button colours within the curve history window are now colour coded.

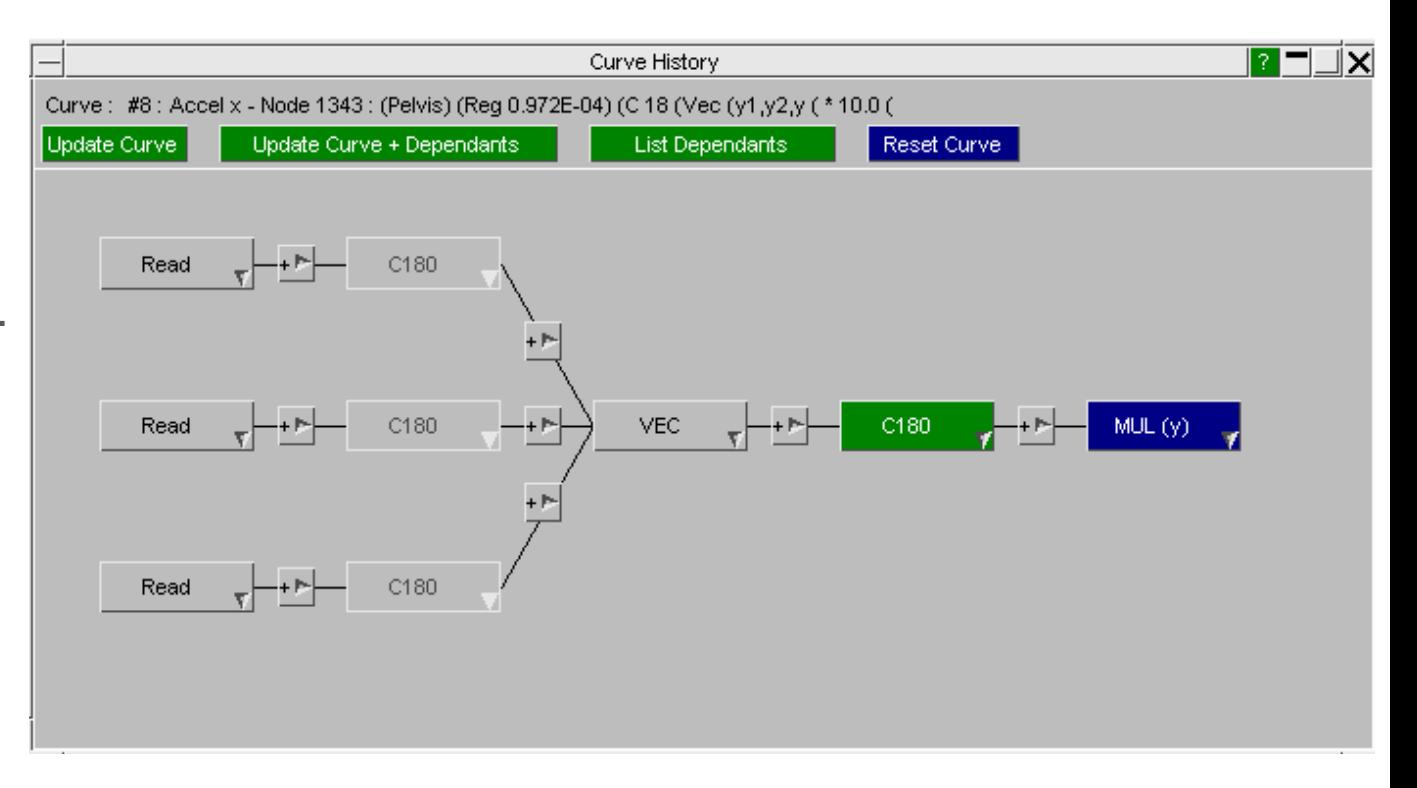

Read Unmodified C180 Deleted C180 Inserted  $MUL(Y)$ **Modified** 

Oasys

**T/HIS** 

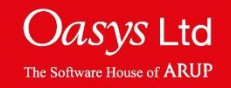

### **DEMO**

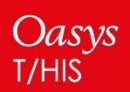

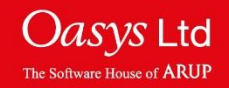

# **Display Changes**

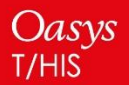

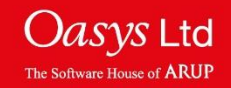

### Grid Colour

There's now the option to adjust the grid colour independently from the axis colour allowing for more visualisation options.

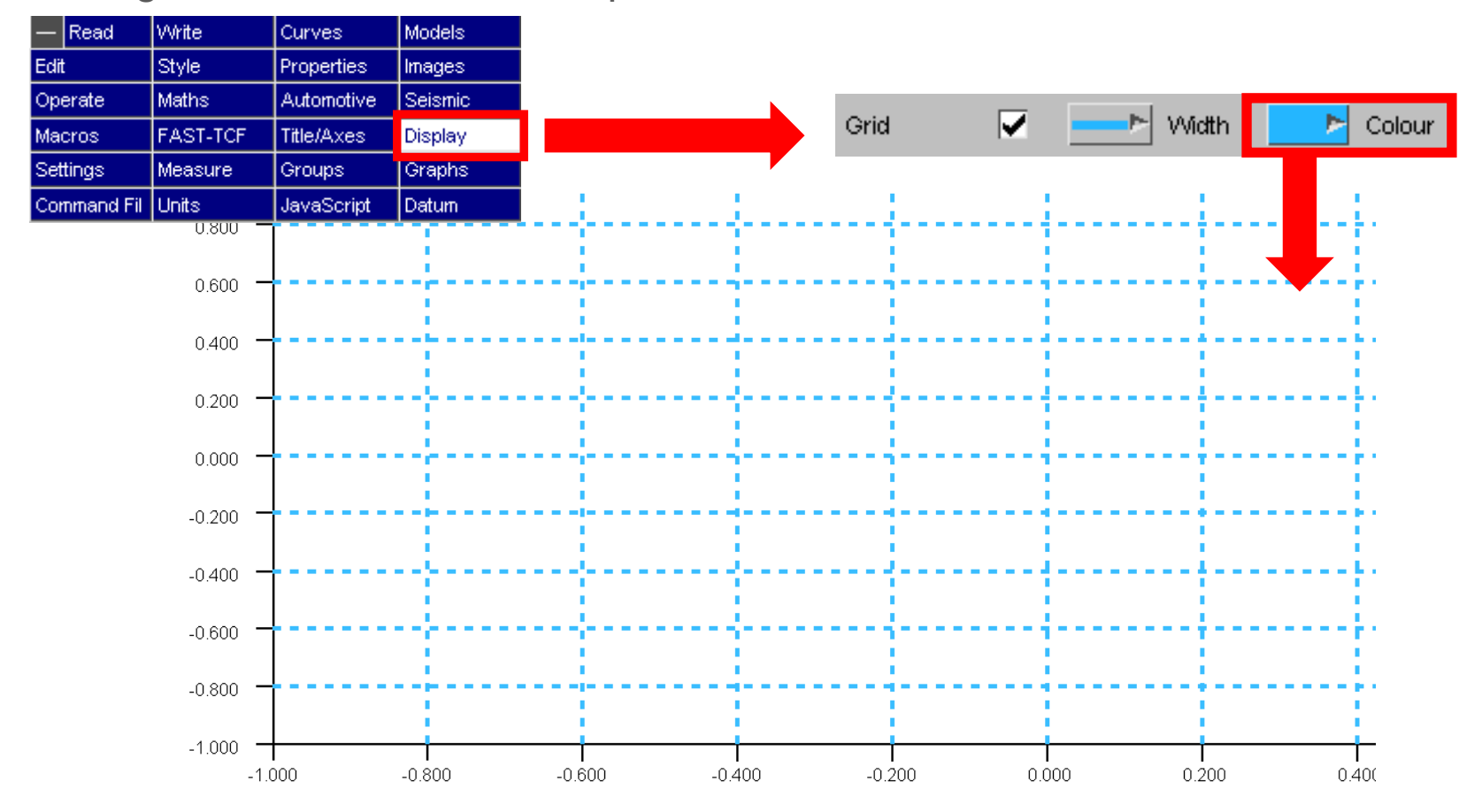

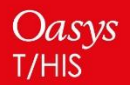

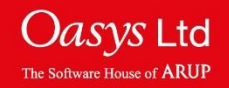

### **Datum Lines**

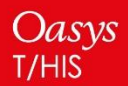

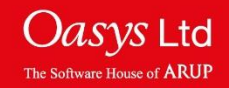

### Constant Y2 Datum Line option

There's now an additional option in the Datum Line menu for "Constant Y2"

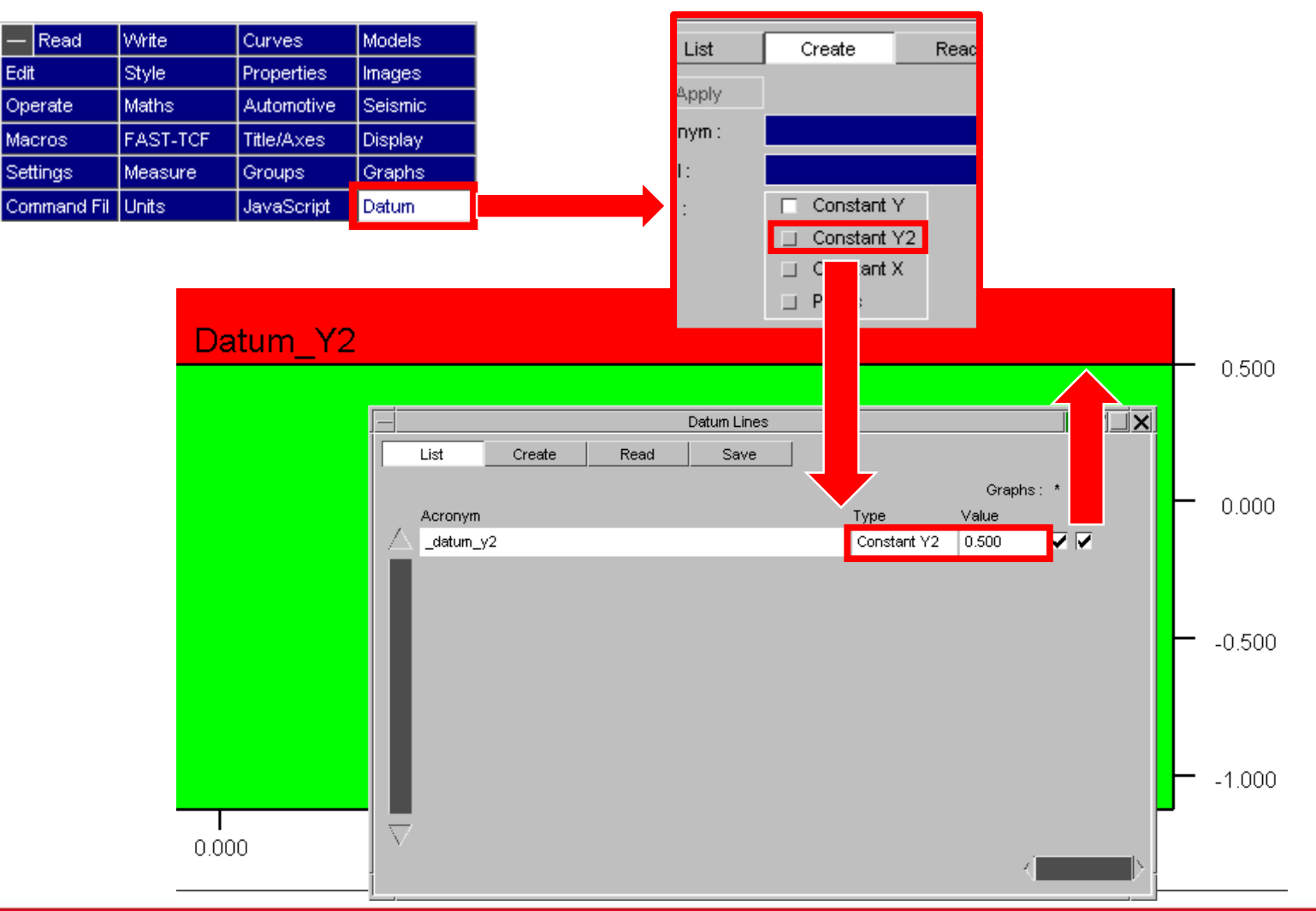

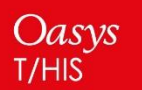

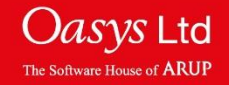

## **Preference Saving**

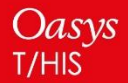

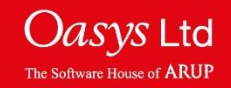

#### New Preferences

The following preferences have been added to T/HIS:

- **Curve\_property\_number\_format** Number format option for curves
- 
- 
- 
- 
- 
- **y2 align zero** Align Y2 with Y=0
- 
- 
- 
- **legend\_background\_colour** Background Colour of the legend
- 

**example 1 curve\_property\_dec\_places** Number of decimal places to display for curves • **x[y,y2]\_axis\_type Logarithmic or Linear Axis type** • **X[y]\_grid\_spacing\_off Offset for manual grid spacing (if chosen)** • **X[y]\_grid\_spacing\_int** Interval of manual grid spacing (if chosen) • **X[y]\_grid\_spacing\_auto** Toggle for manual/automatic grid spacing • **legend display lines** Toggle for Display User Lines • **legend\_layout** Layout of the legend • **legend\_columns 1.1** Number of columns for the legend **legend background trans Transparency value for the legend** 

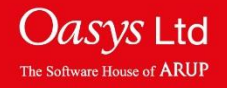

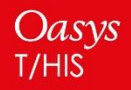

### New Preferences contd.

- 
- 
- 
- 
- 
- 
- 
- 
- 
- 
- 
- 
- 
- 
- 

• **fix styles** Toggle for fixing display styles • **bg img\_on** Toggle for turning a background image on • **bg\_img\_path** Setting the path of a valid background image (if chosen) • **bg\_img\_scale** Scaling option for background image • **bg img pos** Tiled/Single image positioning for the background image • **bg\_img\_just** Background image justification • **symbols on** Toggle for symbols • **symbol\_freq Symbol frequency (if chosen)** • **lines on** Toggle for lines • **page\_width** Page width (pixels) **page\_height** Page height (pixels) • **window\_layout** Layout of the automatic page layout • **x layout** Number of graphs on columns (if X<sup>\*</sup>Y Layout) • **y\_layout** Number of graphs on rows (if X<sup>\*</sup>Y Layout) • **grid\_colour** Set the colour of the grid (if on)

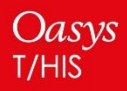

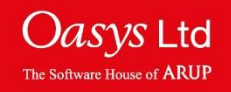

### Preference Saving

In version 14 saving preferences can be quite a laborious task as each preference has to be saved individually. New to version 15 is the Preference Saving popup added to the Title/Axes, Display and Graphs menus.

The feature will evaluate the preferences of the selected graph and it will print non-default preferences to your oa\_pref file with just one click.

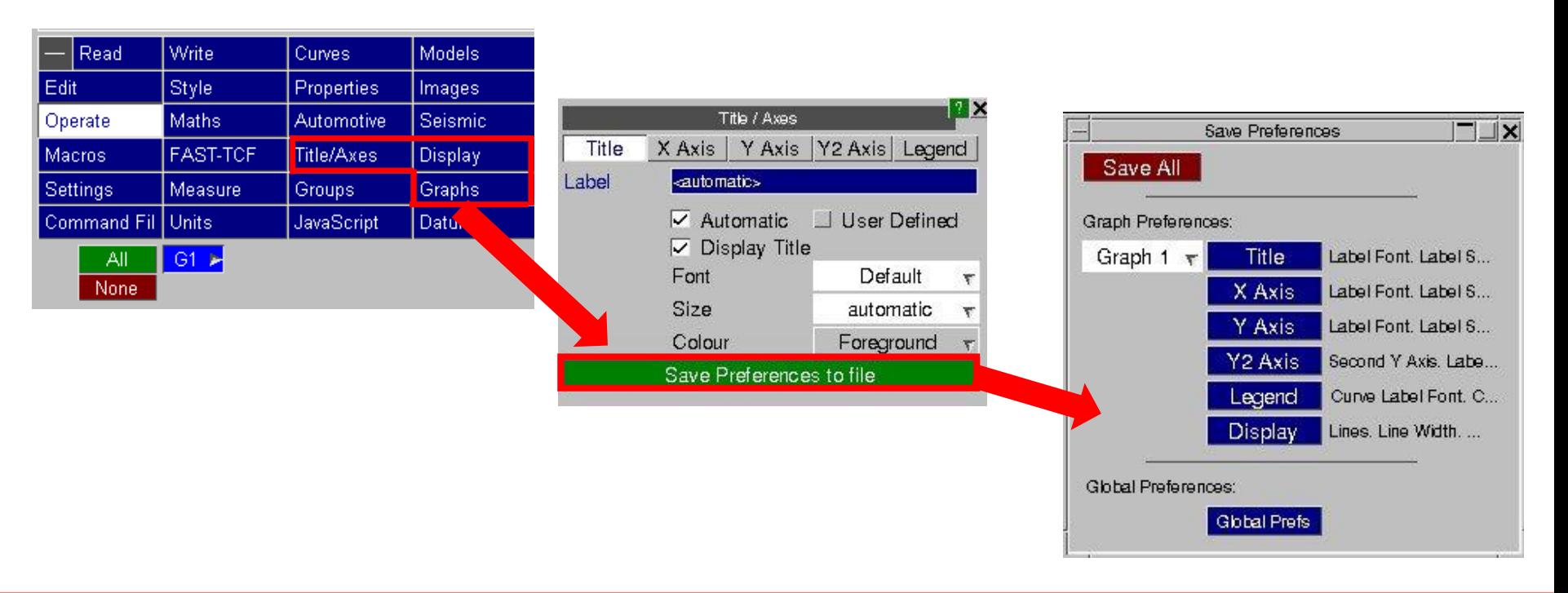

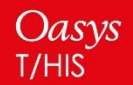

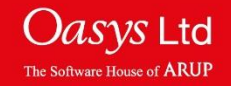

# **Scripting**

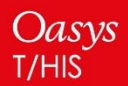

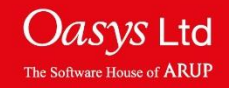

Writing JavaScripts can be time consuming when trying to remember which functions are available in which classes and the number and order of arguments in the functions. To find out, you would normally have to go searching for it in the manual and doing this over and over again is frustrating and time consuming.

One way to speed up writing scripts is to use software that provides information as you write your script. One such program is Visual Studio (produced by Microsoft) which uses something called 'Intellisense' to list objects, functions and parameters as you type, e.g.

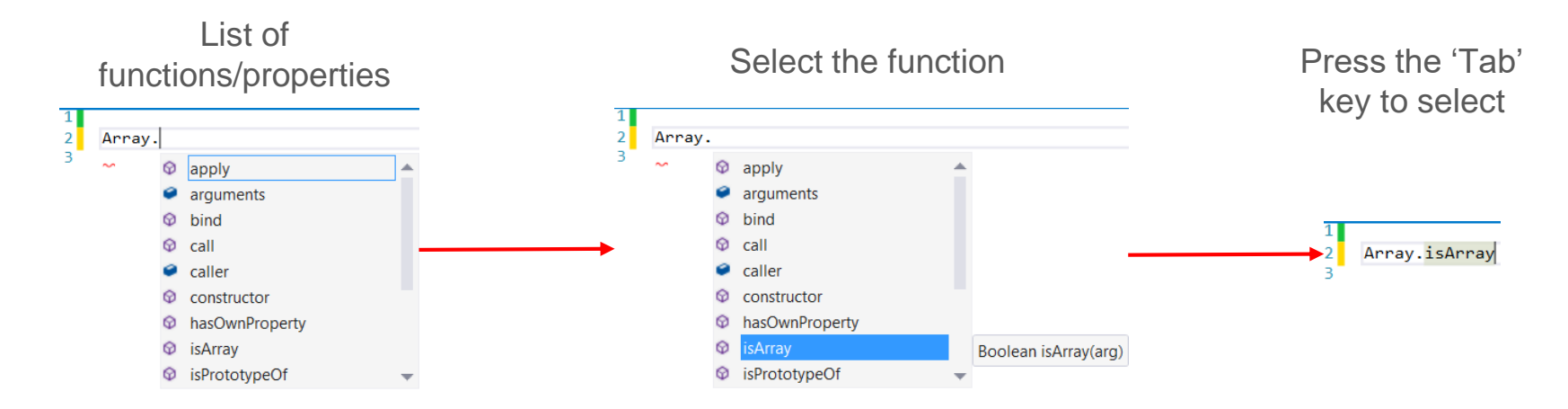

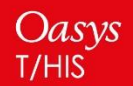

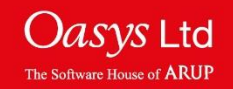

### JavaScript API – Visual Studio Intellisense

In v14 a *this.intellisense.js* file located in the '*Oasys 14/Intellisense*' directory could be used to provide Intellisense for the T/HIS JS API, e.g.

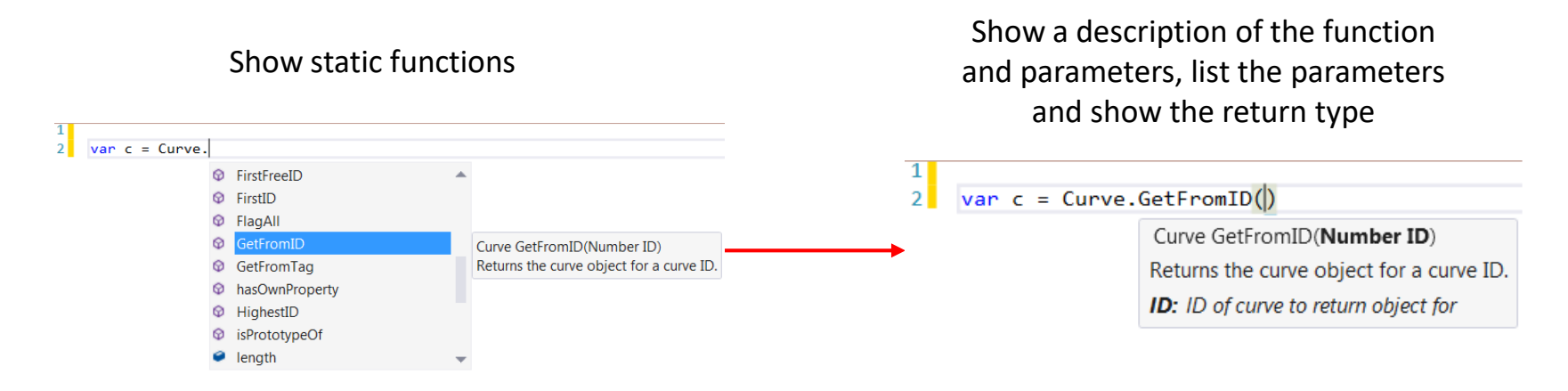

The latest version of Visual Studio can no longer use this file; it now uses a Typescript declaration file (\*.d.ts) instead. In v15 this is provided as well as the old file, so either version of Visual Studio can be used.

Note that Visual Studio downloads are large (a few GBytes) and an alternative is to use *Visual Studio Code*. This is a lightweight code editor with excellent support for JavaScript editing. We would recommend using this instead of Visual Studio. A word document in the *Oasys 15/Intellisense* directory gives instructions on how to download it and set things up to use the Intellisense file.

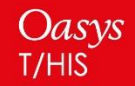

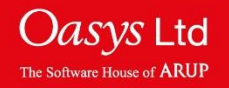

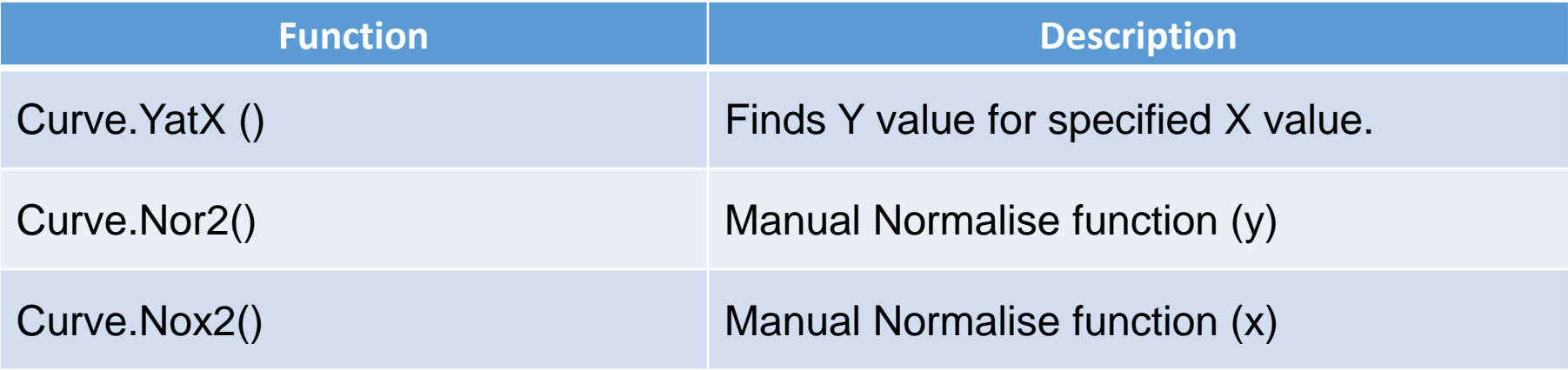

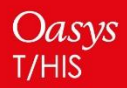

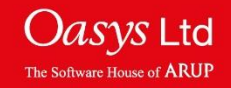

## **REPORTER 15.0**

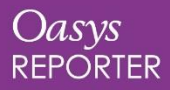

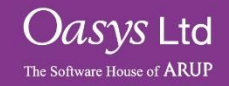

## **Standard Templates**

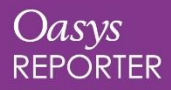

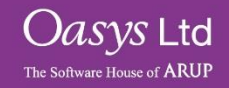

### Standard Loadcase Templates

RE REPORTER 14.1 - 64 bit (build 1037) File Edit View Insert Page Script Variables Window Help D New  $Ctrl + N$ 

Oasys<br>REPORTER

 $Ctrl + O$ 

c Open

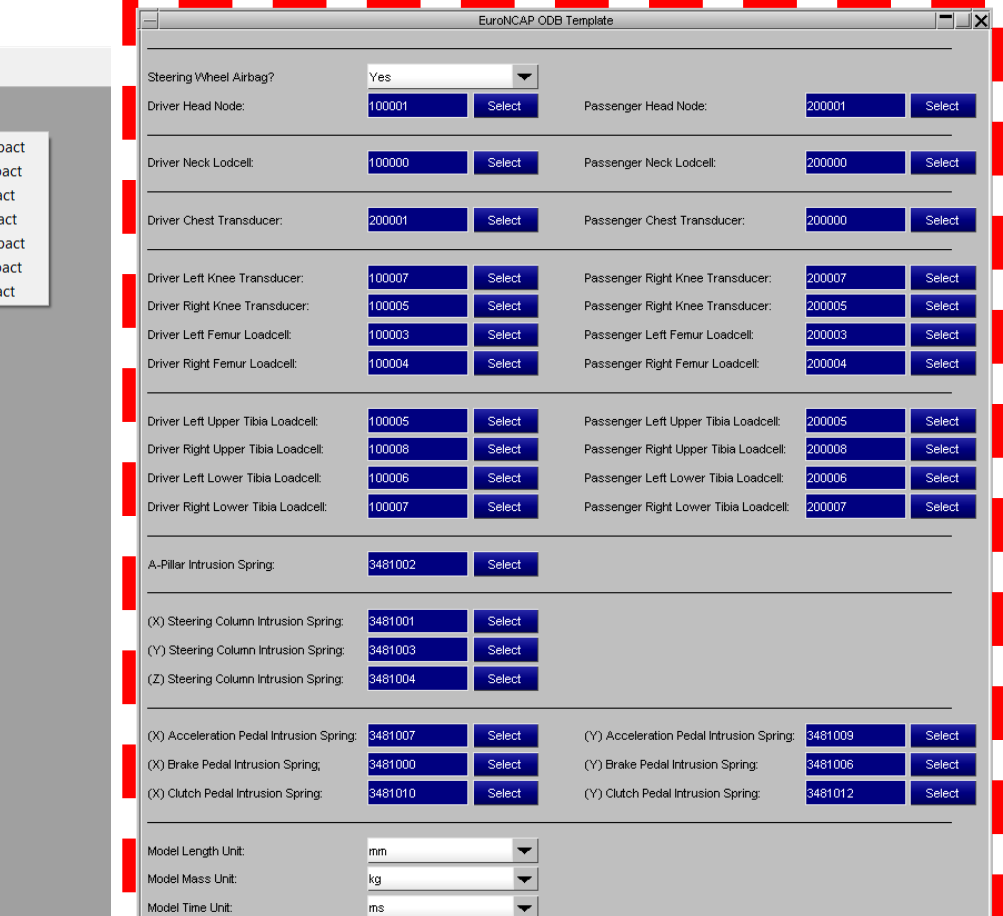

Reporter =>

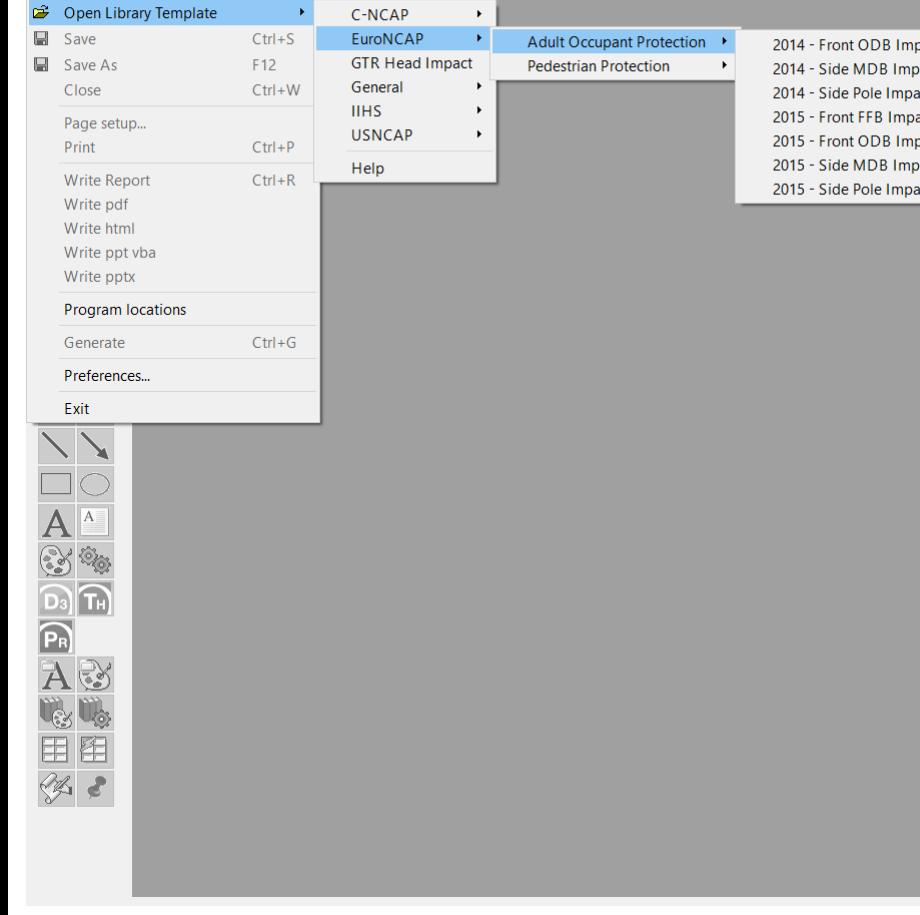

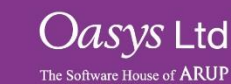

The following new templates will be issued with Reporter Version 15:

- EURO-NCAP Front FFB Impact 2017
- EURO-NCAP Front ODB Impact 2017
- EURO-NCAP Side MDB Impact 2017
- EURO-NCAP Side Pole Impact 2017
- EURO-NCAP Head Impact 2017
- EURO-NCAP Leg Impact 2017
- IIHS Front Impact (ODB) 2017 (Version XVIII)
- IIHS Front Impact (SOB) 2017 (Version V)
- IIHS Side Impact (MDB) 2017 (Version X)

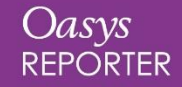

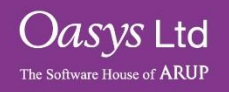

### IIHS Side Impact (MDB) 2017 (Version X)

#### IIHS Side MDB Impact - 2017 (Test), 2016 (Rating)

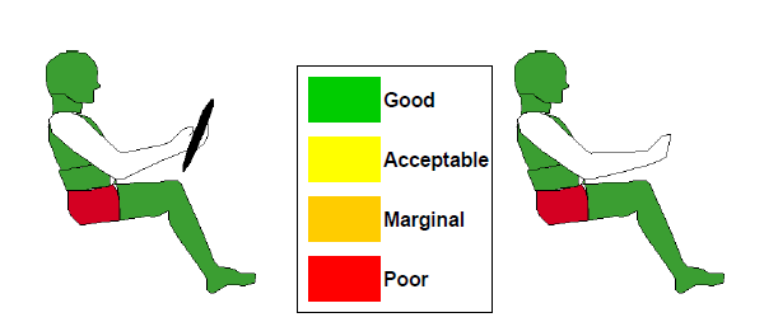

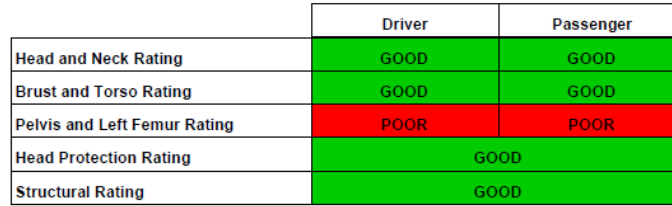

The final rating is calculated by summing the individual scores and comparing it to the sliding scale defined in the protocol.

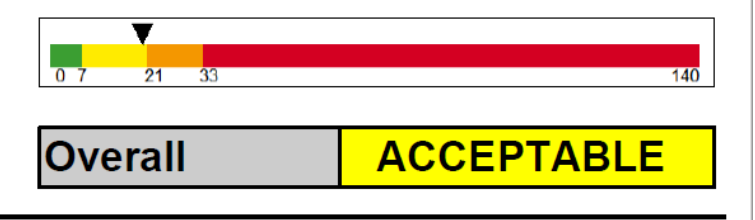

Job: iihs\_mdb.key

 $1/24$ 

#### IIHS Side MDB Impact - 2017 (Test), 2016 (Rating)

#### **Qualitative Observations**

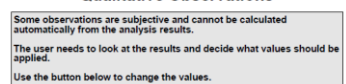

#### Refer to the protocol for guidelines on rating the head protection.

Restraint Value Head Protection Rating

Refer to the protocol for guidelines on structural donwgrade for fuel<br>spill and high voltage battery asspects.

Job: lihs mdb.ke

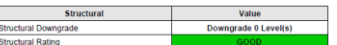

### The structural rating should be lowered by one level for structural<br>failure of B-pillar.

 $2/24$ 

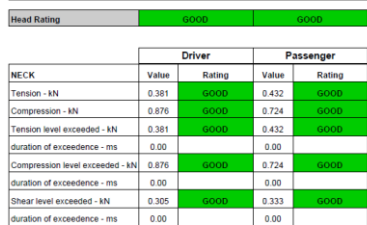

IIHS Side MDB Impact - 2017 (Test), 2016 (Rating)

Value

399.78

0.064

0.068

Driver

Rating

Passenger

Value Rating

399.78

0.064  $0.068$ 

The overall rating is the lowest of the individual ratings.

**Head and Neck Rating** 

#### IIHS Side MDB Impact - 2017 (Test), 2016 (Rating)

#### **Torso Assessment**

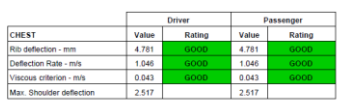

The overall rating for the Chest is the lowest of the individual ratings.

**Chest Rating** 

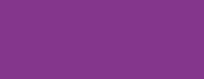

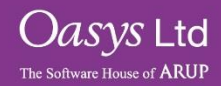

**Head and Neck Assessment** 

**HEAD** 

HIC15

HIC15 start time - s

HIC15 and time - s

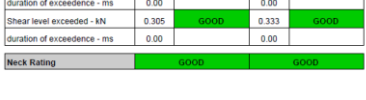

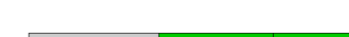

Oasys **REPORTER**
### Standard templates

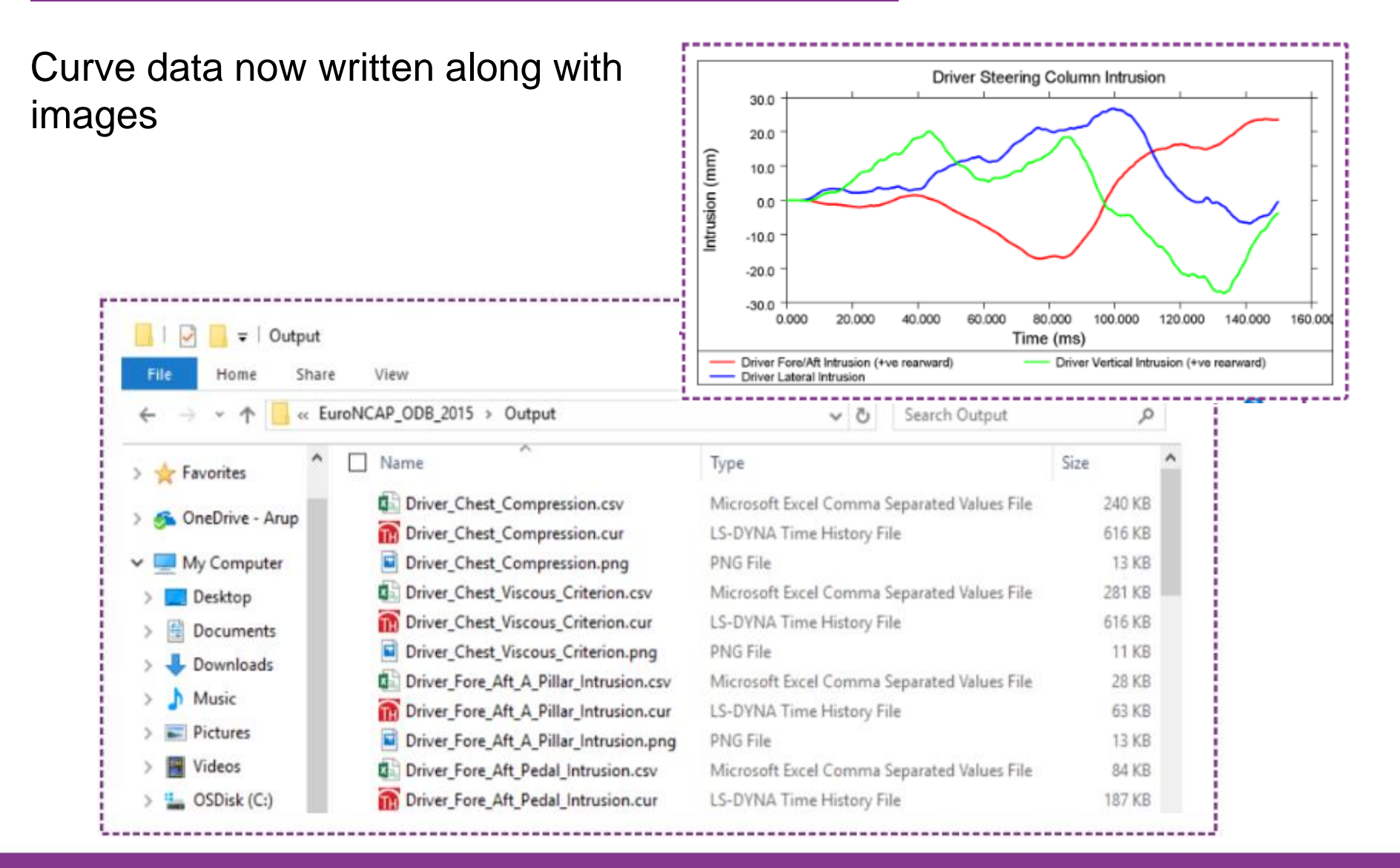

Oasys **REPORTER** 

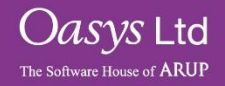

# Standard templates

The input for occupant head nodes can now accept three accelerometers rather than one

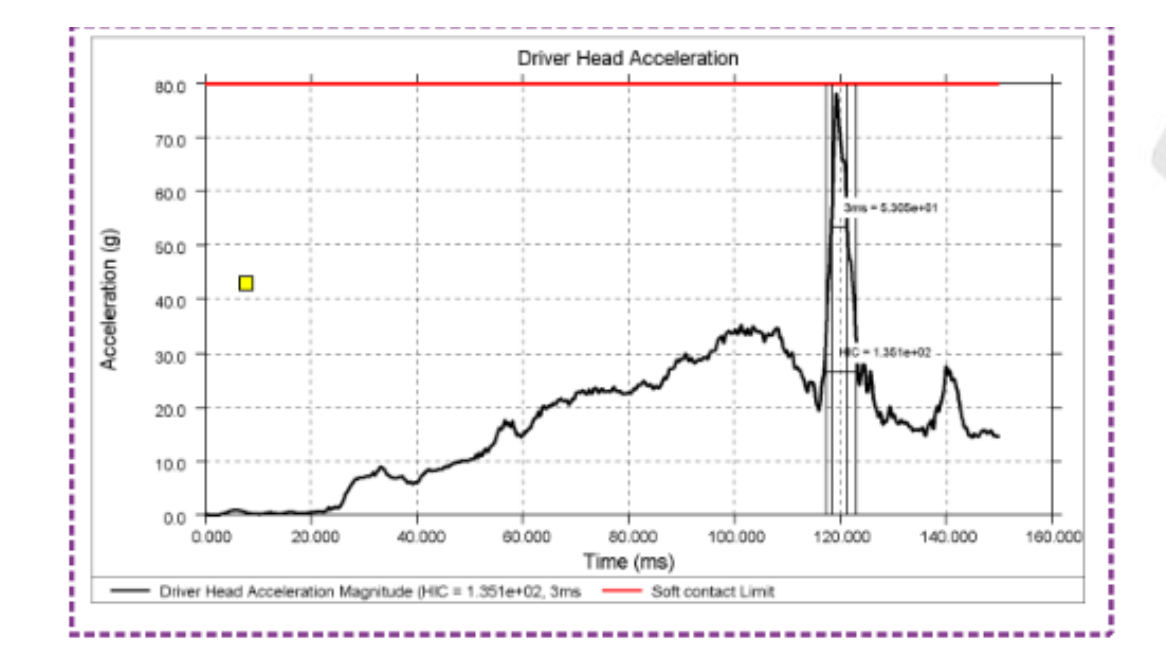

© Humaneties Innovative Solutions

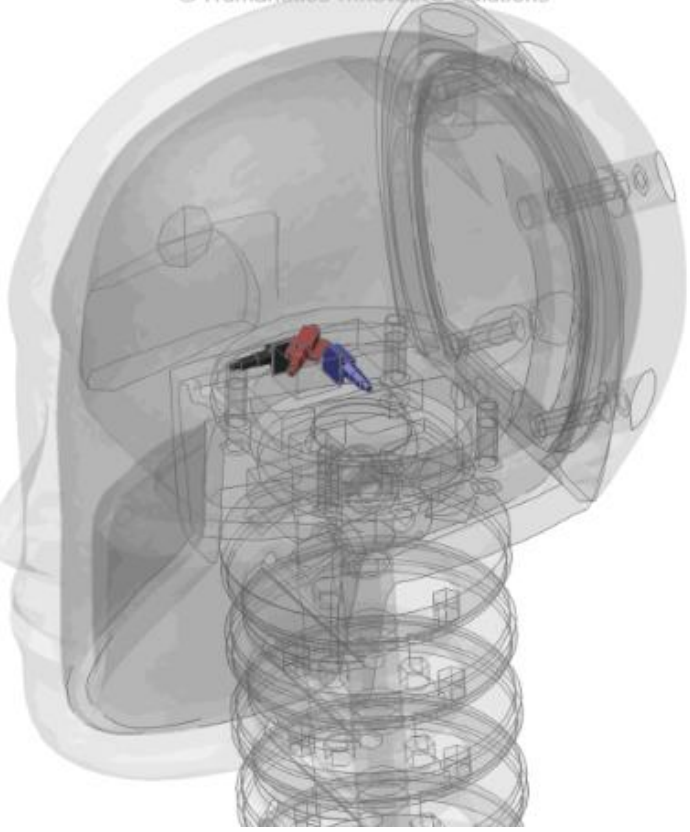

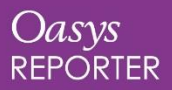

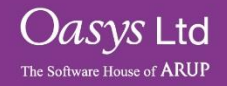

Adult Occupant Protection will include rear passengers

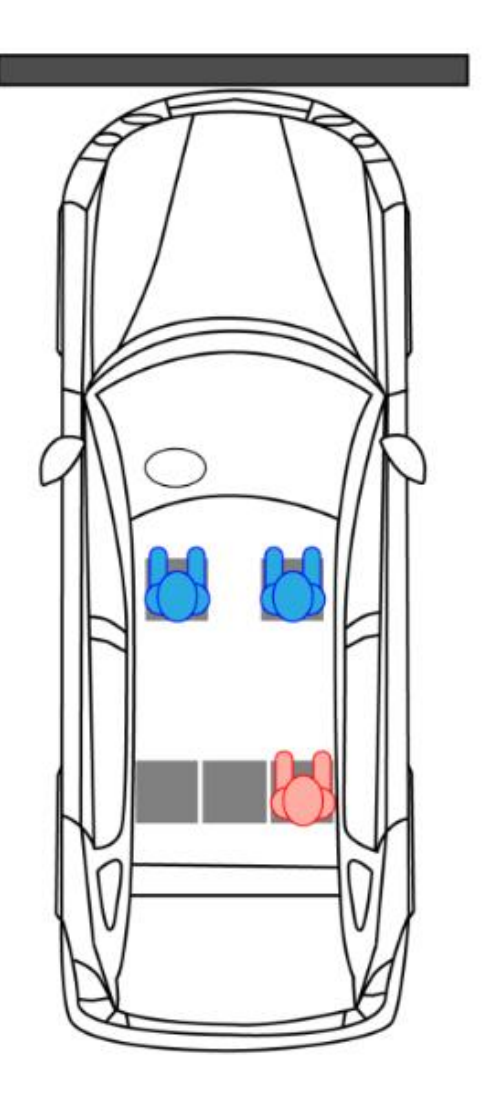

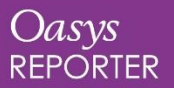

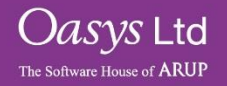

# Margins and justification in Autotables

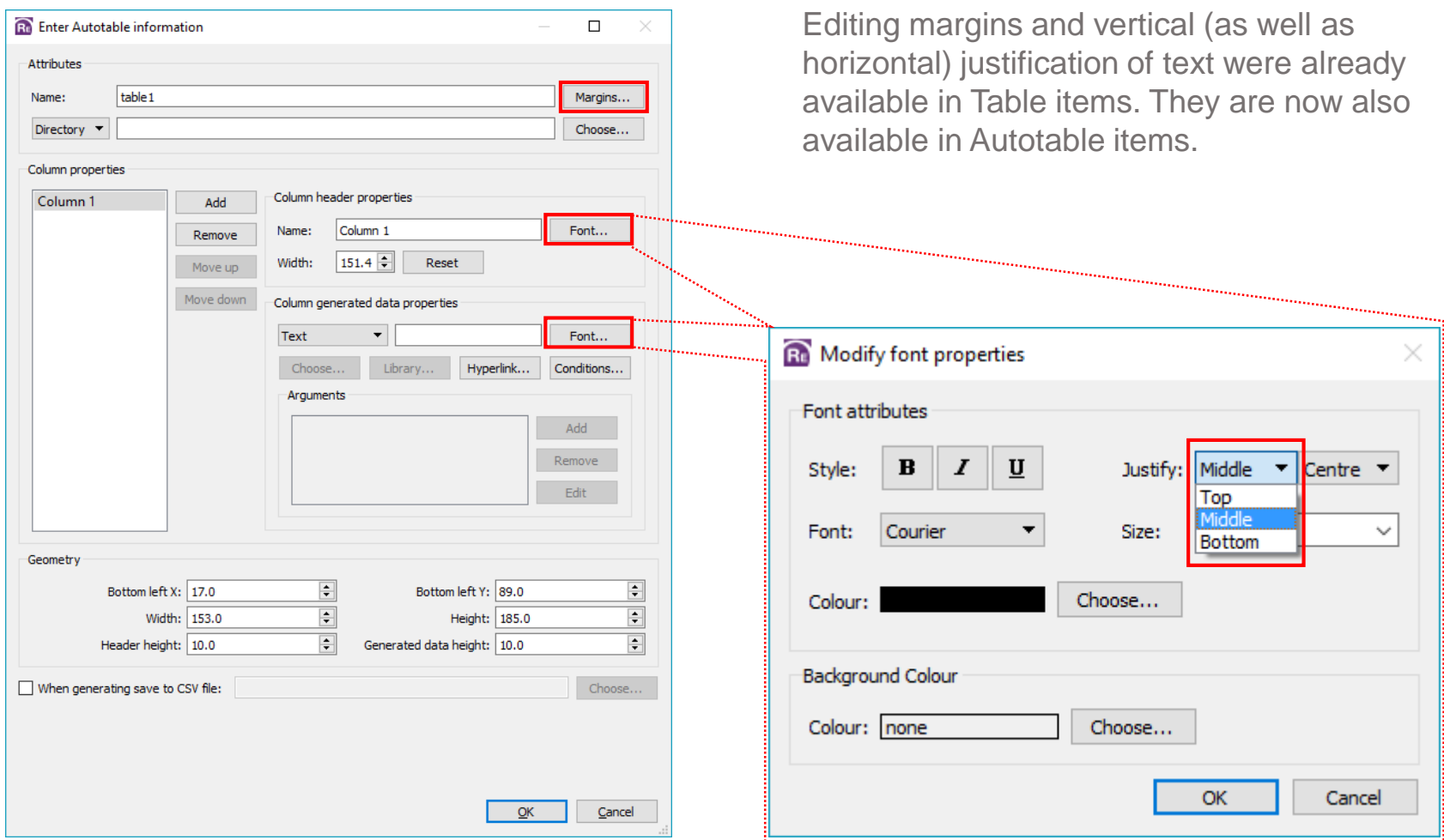

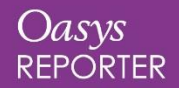

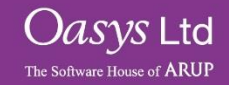

A checkbox has been added in the Image item dialog. When selected, the image file is embedded directly into the template.

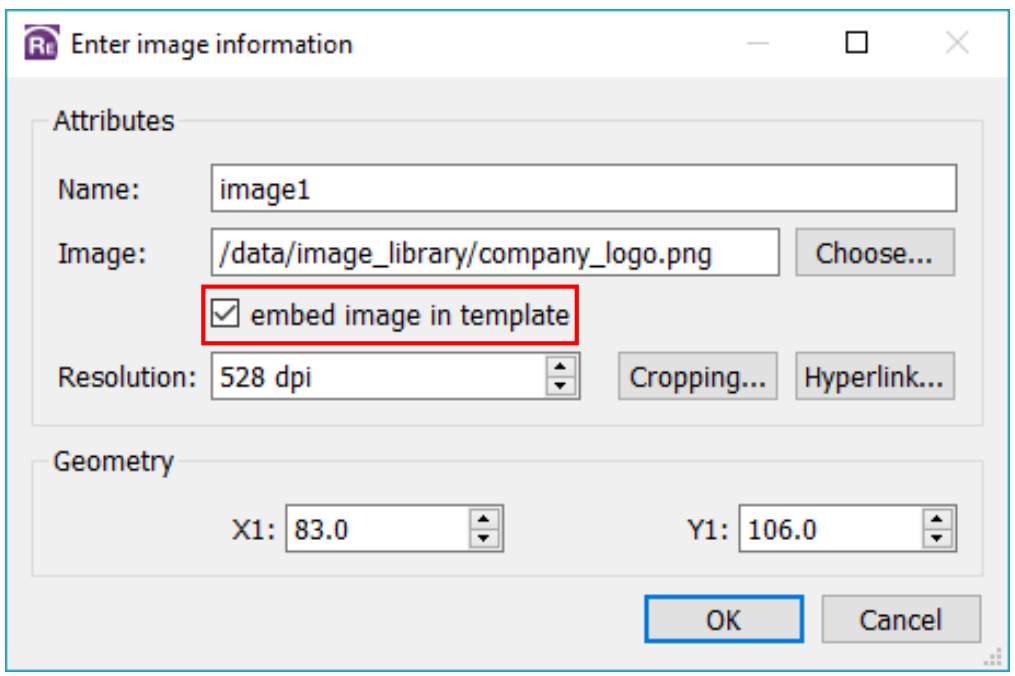

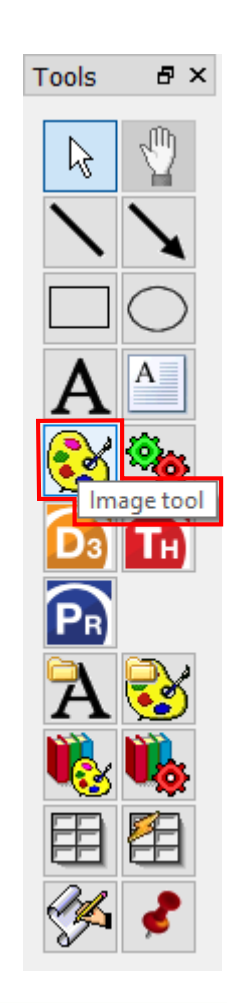

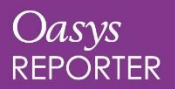

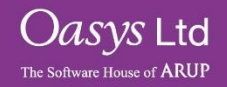

# Button Scripts

A checkbox has been added in the Script item dialog to skip the generation of button scripts when a template or page is generated. This means that button scripts can now be configured to run only when clicked.

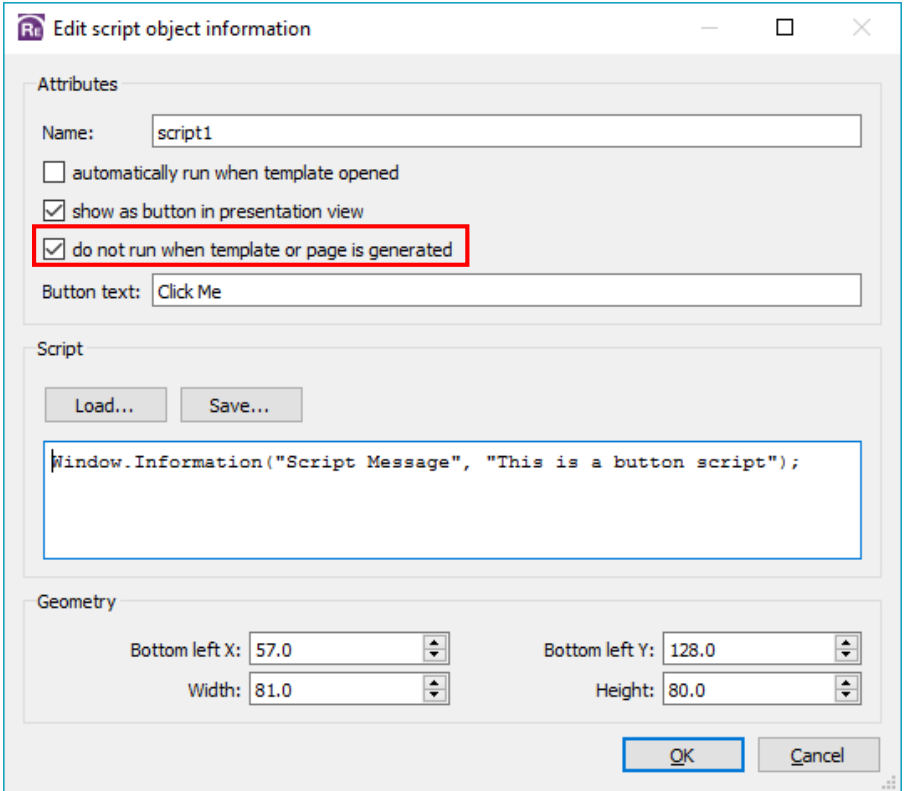

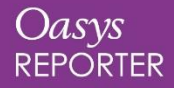

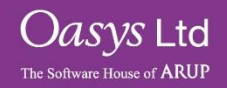

# **DEMO**

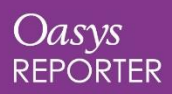

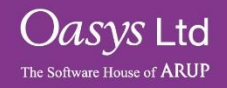

# Contact Information

# ARUP

#### www.arup.com/dyna

For more information please contact the following:

### **UK:**

**Arup**

The Arup Campus Blythe Valley Park Solihull, West Midlands B90 8AE UK

T +44 (0)121 213 3399 dyna.support@arup.com

### **China:**

**Arup** 39/F-41/F Huai Hai Plaza Huai Hai Road (M) Shanghai China 200031

T +86 21 3118 8934 china.support@arup.com

### **India:**

**Arup**

Plot No. 39, Ananth Info Park Opposite Oracle Campus HiTec City-Phase II Madhapur Hyderabad - 500081 India T +91 (0) 40 44369797 / 8 india.support@arup.com

or contact your local Oasys distributor

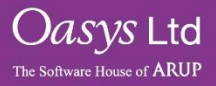

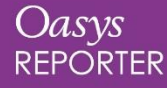